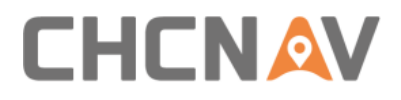

# **Alpha3D Mobile Mapping System**

# User Manual V1.0.1

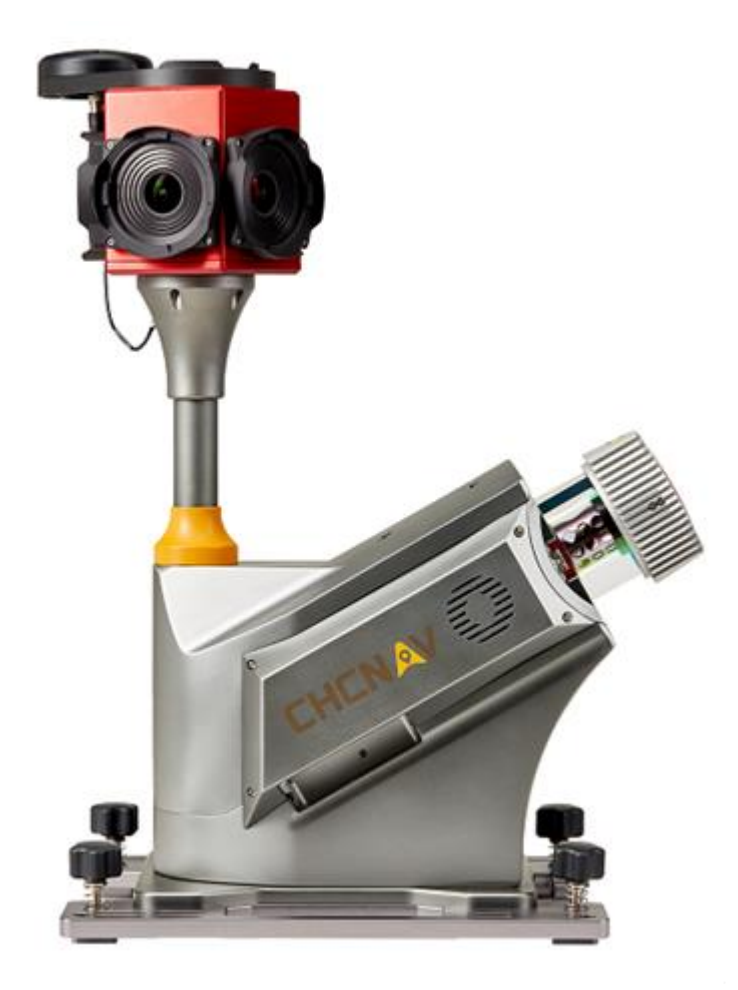

<span id="page-1-0"></span>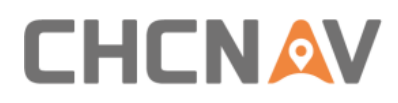

# **Table of Content**

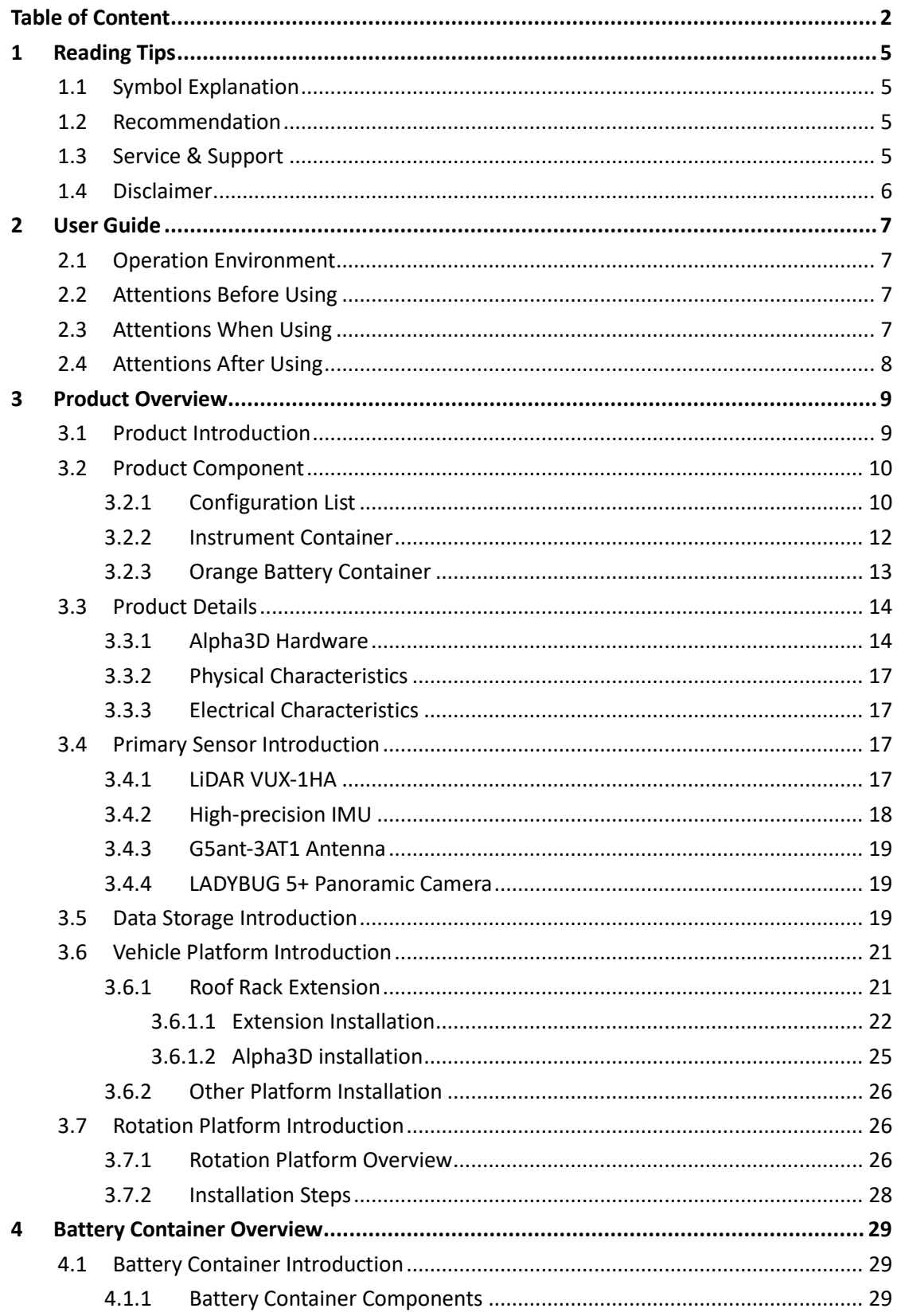

# **CHCNAV**

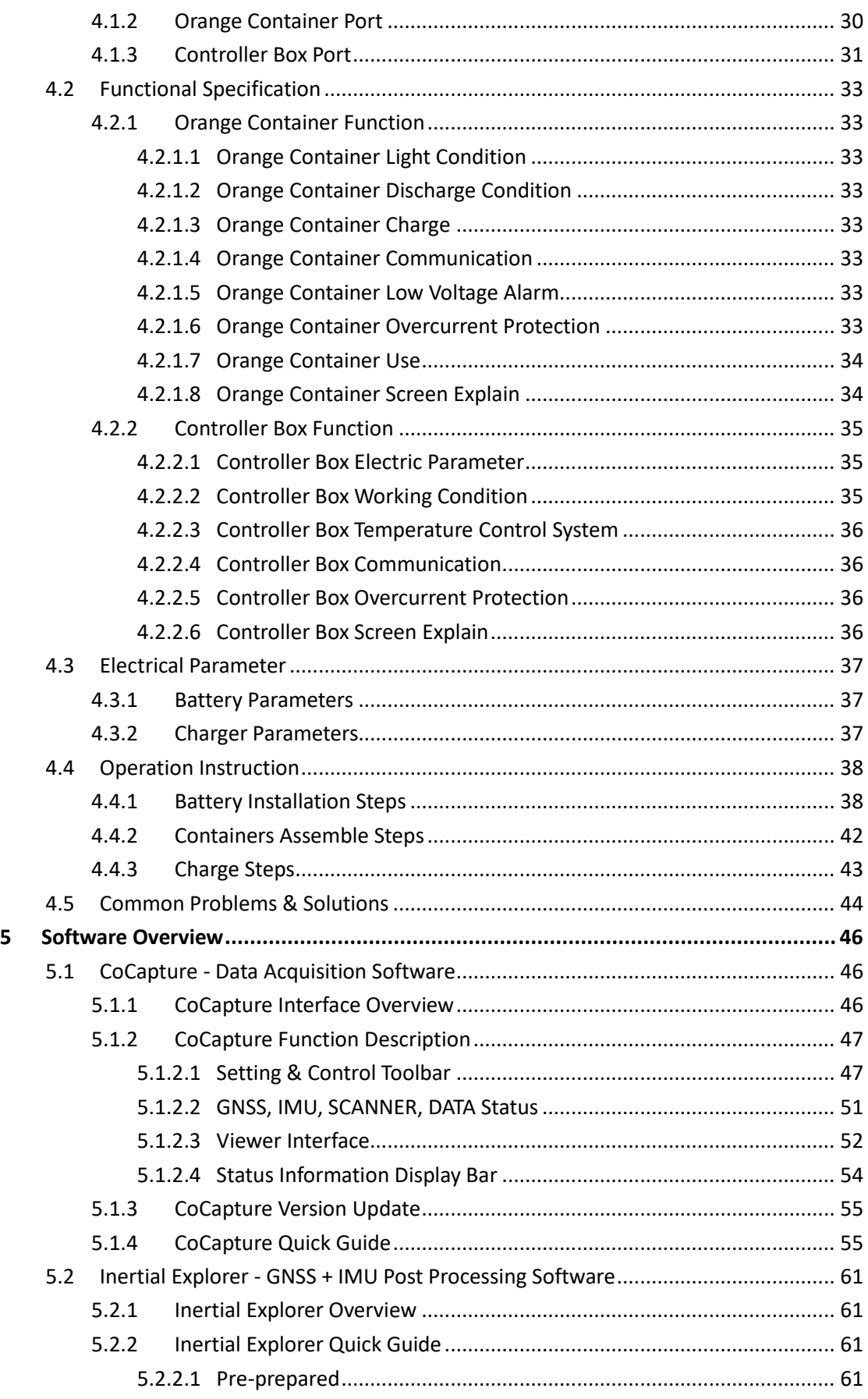

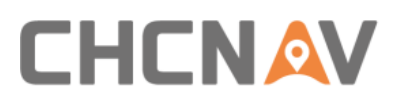

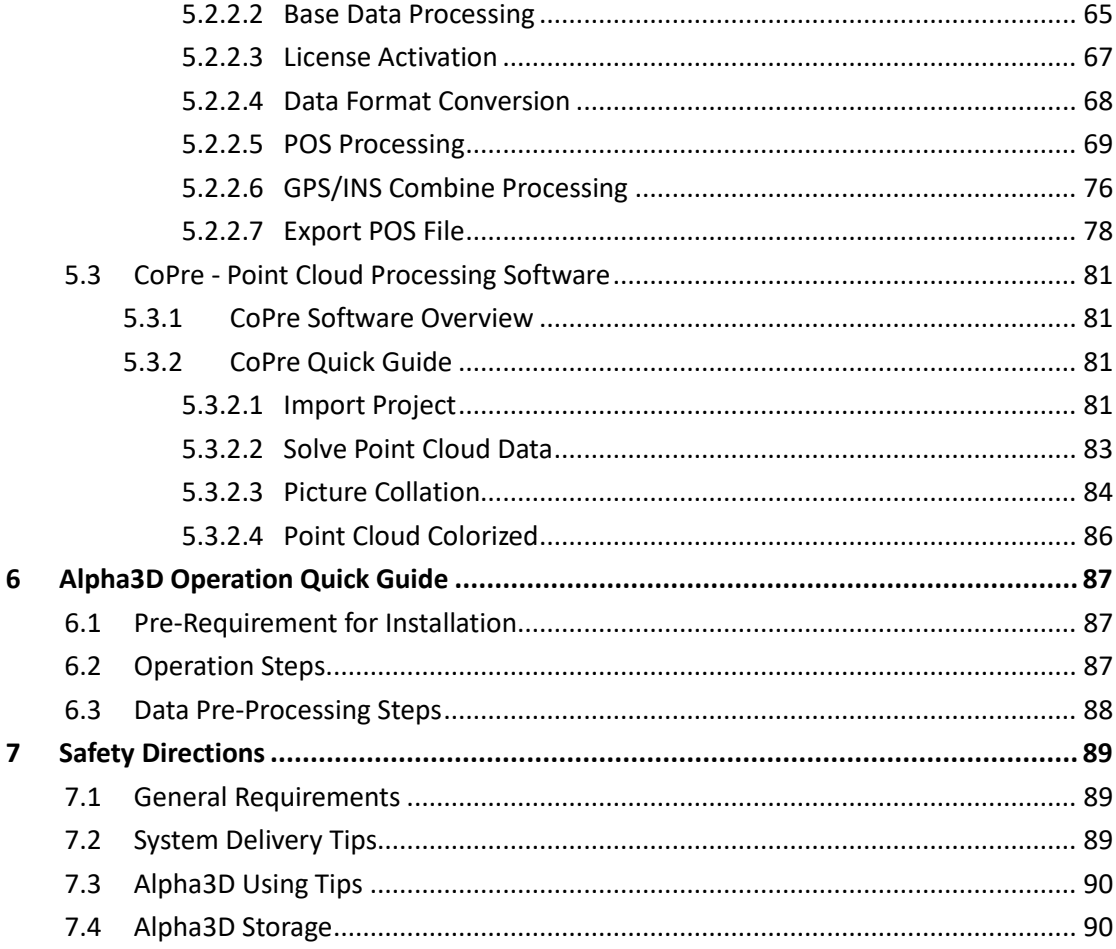

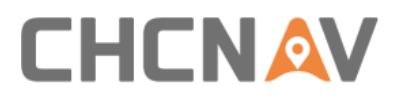

Reading Tips

## <span id="page-4-0"></span>**1 Reading Tips**

### <span id="page-4-1"></span>**1.1 Symbol Explanation**

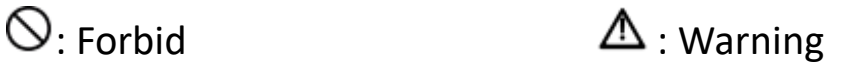

**ED**: Important attention **interest in the Instruction** 

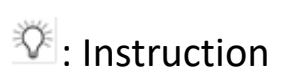

### <span id="page-4-2"></span>**1.2 Recommendation**

CHCNAV provides follow documents for user:

- Items List
- ◼ **Alpha3D Mobile Mapping User Manual**

The above content is recommended for user to read carefully before first-time use.

### <span id="page-4-3"></span>**1.3 Service & Support**

CHCNAV website[: http://www.chcnav.com](http://www.chcnav.com/)

Service hotline: 400-620-6818

Wechat public account:

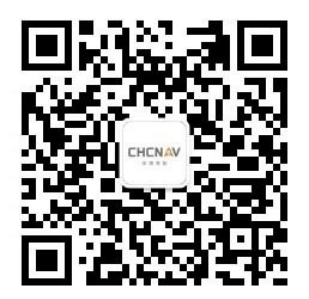

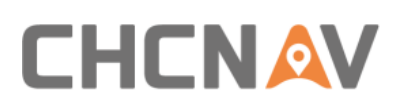

### <span id="page-5-0"></span>**1.4 Disclaimer**

- Client needs to use and maintain the instrument as per CHCNAV requirements. If the instrument's life is affected even broken because of customer's incorrect operation & maintenance, CHCNAV will not assume the relevant responsibilities and all maintenance services will be charged at standard rates.
- Client needs to provide stable vehicle roof rack based on special technical parameters. If the instrument is broken or damaged because of other reasons, CHCNAV will not assume all relevant consequences and responsibilities.
- During transit, if the instrument is damaged because of logistics company, CHCNAV will not assume relevant responsibilities.
- During using process, if the instrument is damaged because of self-assembly or selfdisassembly operations without CHCNAV support, CHCNAV will not assume all relevant responsibilities.
- Customer needs to use original battery and accessories for Alpha3D. If customer uses non-dedicated battery or charger, it may cause accidents for example explosion and burning. CHCNAV will not assume relevant responsibilities if client uses non-dedicated accessories, and the warranty qualification will become invalid.

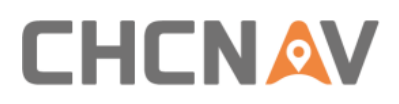

## <span id="page-6-0"></span>**2 User Guide**

### <span id="page-6-1"></span>**2.1 Operation Environment**

- Not recommend using on rainy day, snowy day and foggy day for security and more noise points reasons.
- Not recommend using on a dusty environment as it will reduce instrument's lifetime.
- Do not put instrument and accessories under extreme temperature. The environment temperature should not lower or higher than specific temperature.
- When client moves instrument from cold environment to much warm environment, water may condense on some inside components. To avoid such situation, please put instrument under sealed plastic first before moving. After the condensed water evaporates, then start Alpha3D.

### <span id="page-6-2"></span>**2.2 Attentions Before Using**

- Check whether the laser optical glass cover is normal. The instrument needs to be cleaning if there is dust.
- Check whether all ports are cleaning, and whether stitches are distorted.
- Check whether all connected cables are stable and confirm GNSS cable is no curving and broken.
- Check whether battery power is enough for requirement.

### <span id="page-6-3"></span>**2.3 Attentions When Using**

- Please ensure all cables are connected to correct ports based on one by one check to avoid mistake. Do not insert or extract cables forcibly.
- After the instrument is powered, check whether wireless & wired network and laser network are connected normally. (Detailed steps please see **Hardware Operation Instruction**)
- The instrument should put at an open & good signal place when start work. Check whether GPS satellites' signal is normal.
- If buzzer is not ringing properly after startup or during data capture process, please check whether instrument is normal immediately.
- Check the rest volume of SSD drive before data capture start. If rest volume less than 10% or not enough for this time's requirement, please delete laser data files in advance.
- Check whether the protection cover of laser scanner is take down before data capture.

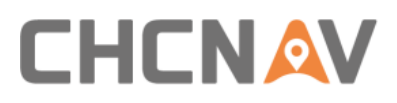

■ Check whether the indicator light of Ladybug camera is orange after powered on.

## <span id="page-7-0"></span>**2.4 Attentions After Using**

- After work finished, turn off laser on CoCapture first, then turn off battery and remove power cable. Finally put instrument and all accessories into case.
- Please move case carefully during transit and do not bump.
- The battery box should be turn off.

<span id="page-8-0"></span>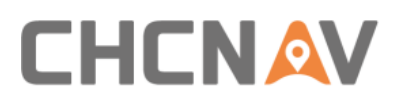

### <span id="page-8-1"></span>**3.1 Product Introduction**

The Alpha3D is an advanced mobile mapping system which completely designed and integrated by CHC Navigation Company. It combines several state-of-the-art high-performance sensors, for example 3D laser scanning module, satellite positioning module, inertial navigation module and 360°HD panoramic camera. The Alpha3D can obtain high-precision ground object's point cloud information and HD image data because of flexible, short cycle, high precision, high resolution and real-time multi-source data fusion features. It can widely use in digital urban management, digital city, digital land, road, emergency, public security, navigation and civil information construction areas.

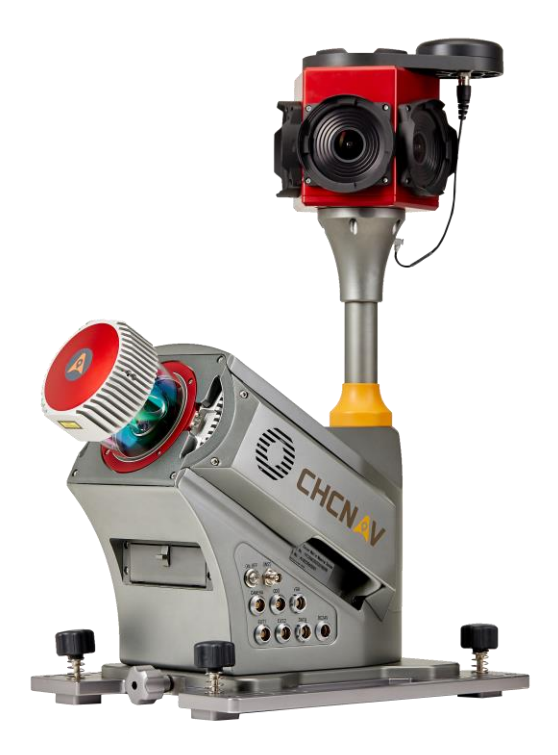

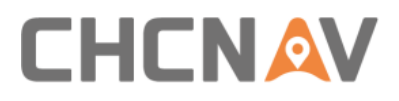

### <span id="page-9-0"></span>**3.2 Product Component**

## <span id="page-9-1"></span>**3.2.1 Configuration List**

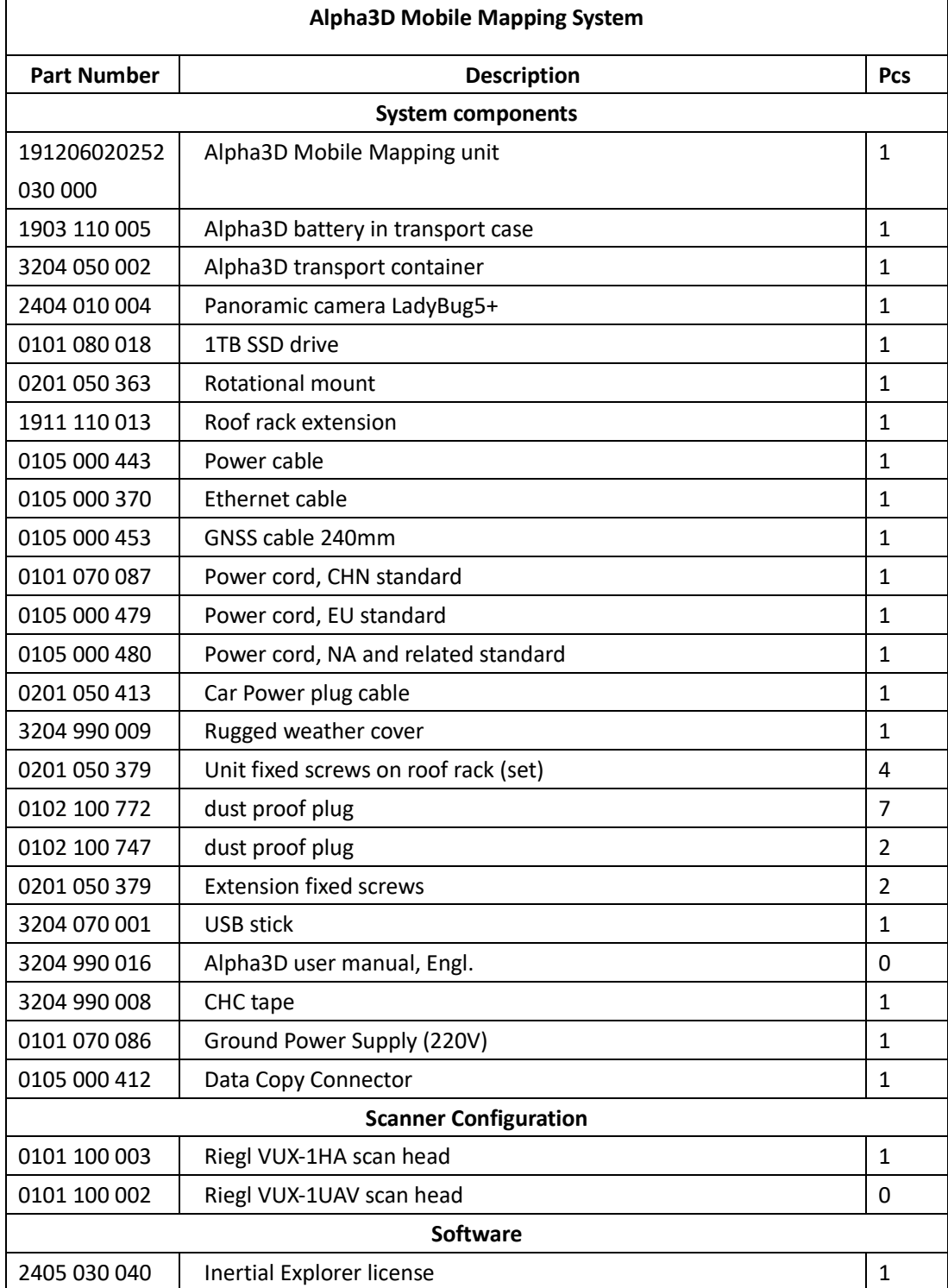

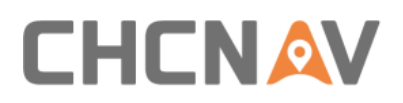

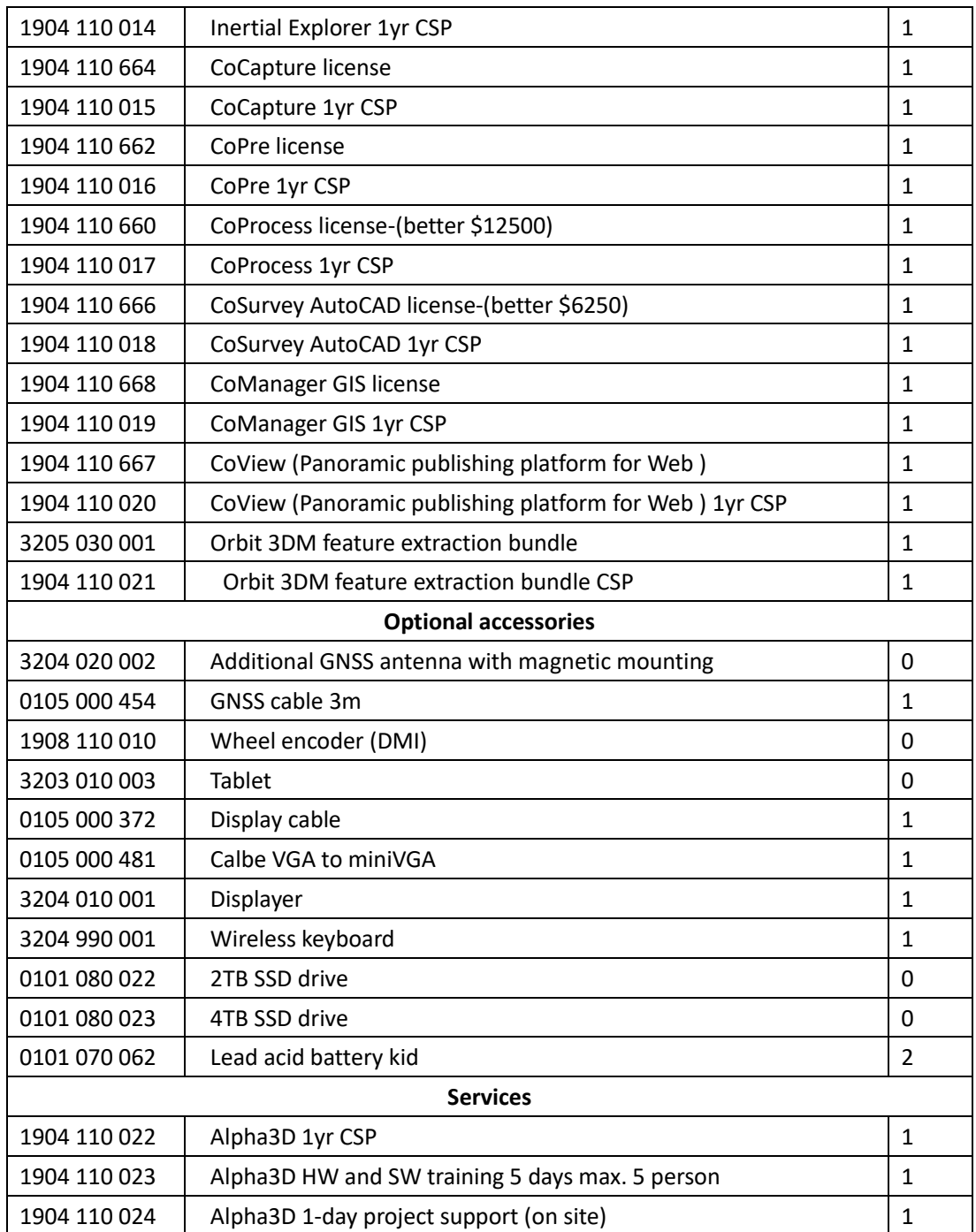

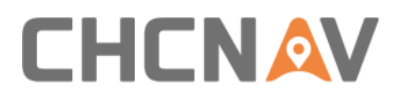

### <span id="page-11-0"></span>**3.2.2 Instrument Container**

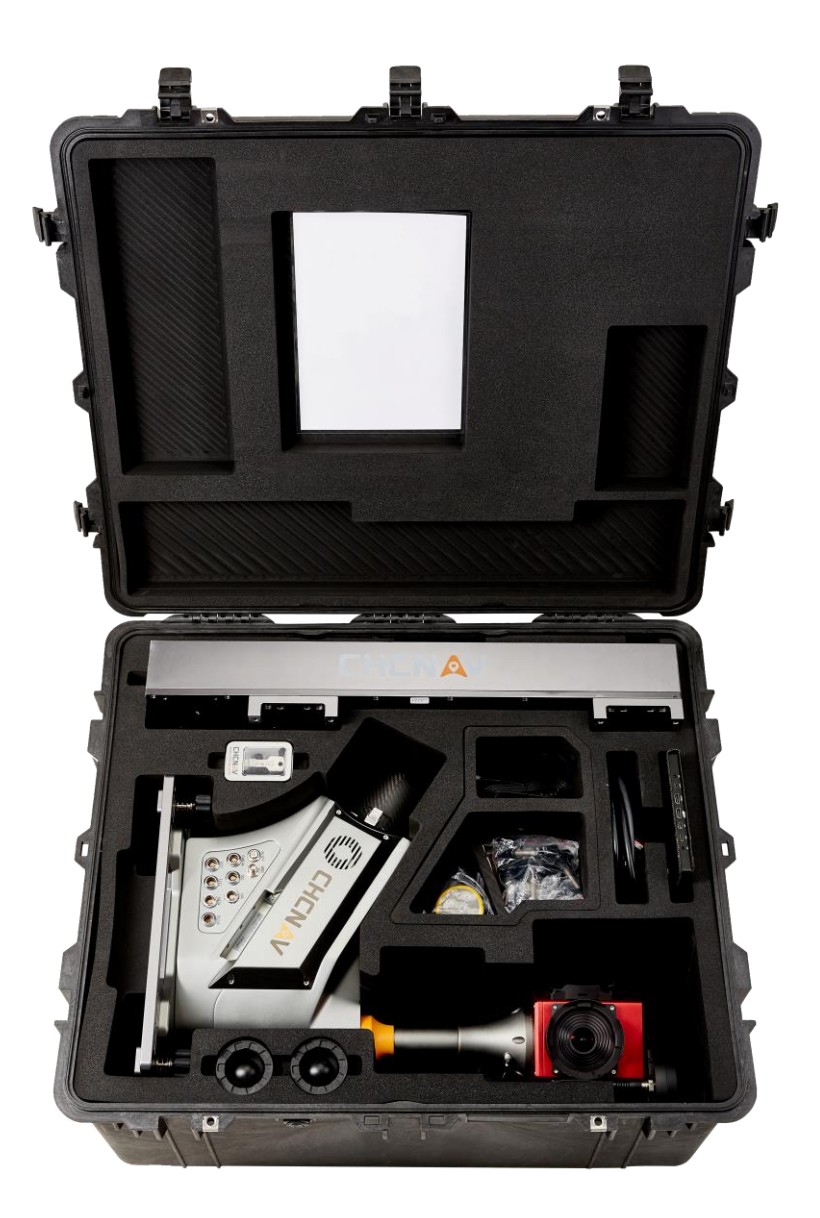

**ALPHA3D USER MANUAL** | 2019-06 **Page | 12** 

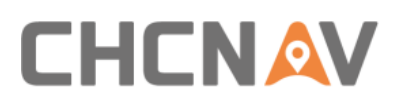

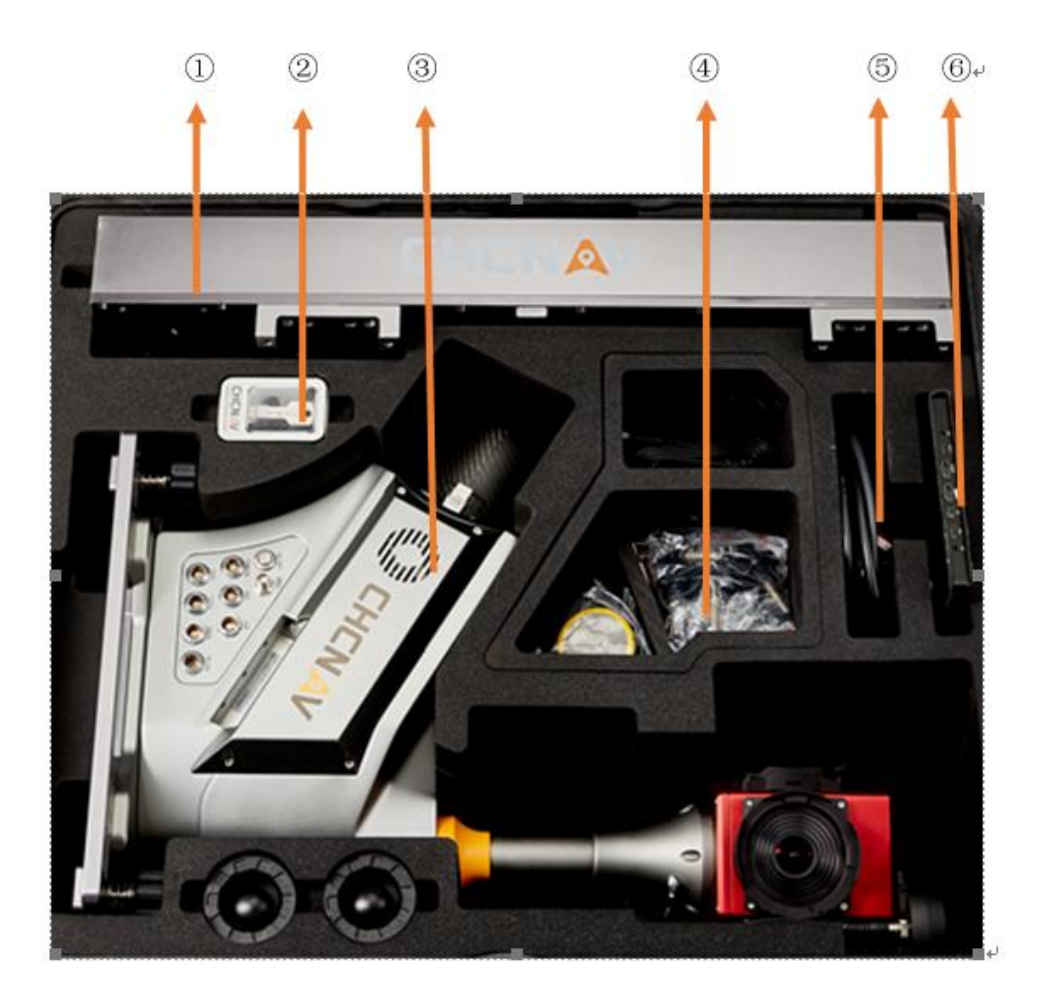

- Roof rack extension: Fixed on the car roof for installation of instrument;
- USB stick: Used to store initial parameters and product manual;
- Instrument: Used for data capture and storage;
- Accessories cables: Power cable, VGA cable, data line etc;
- Displayer cable: Used for connection between instrument and displayer;
- Displayer: Used for test and recondition.

### <span id="page-12-0"></span>**3.2.3 Orange Battery Container**

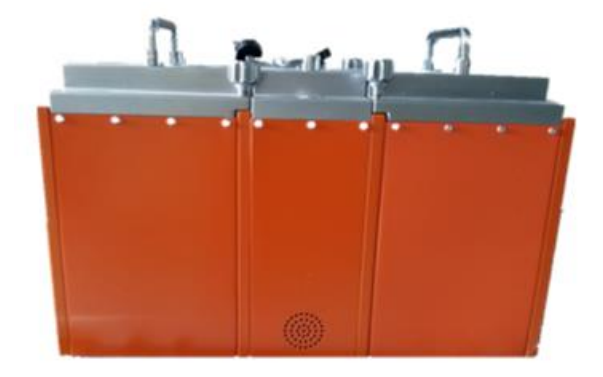

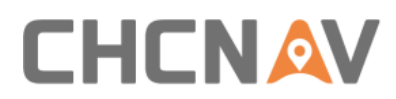

### <span id="page-13-0"></span>**3.3 Product Details**

### <span id="page-13-1"></span>**3.3.1 Alpha3D Hardware**

■ Main instrument: Used for data capture and data storage.

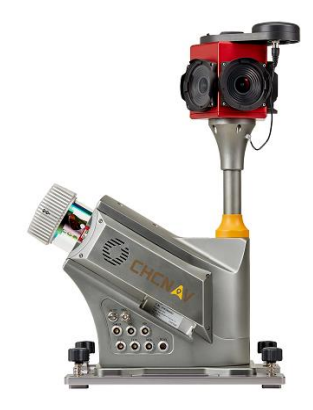

■ Power cable: Used for main instrument charged. The output interface is 1B Lemo fourcore aerial plug which mainly used for indoor testing. The input voltage of power adapter is 100-240VAC, output voltage is 24V and maximum power is 221W.

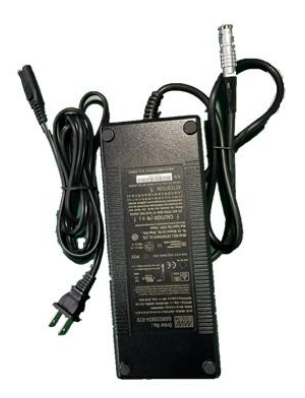

■ Antenna: Used to receive satellite signal for GPS timing.

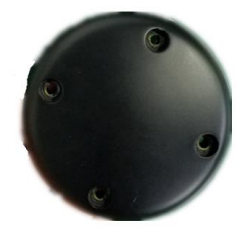

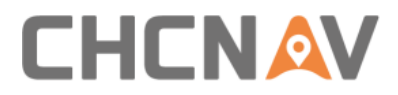

■ GNSS cable: Used for connection between antenna and instrument.

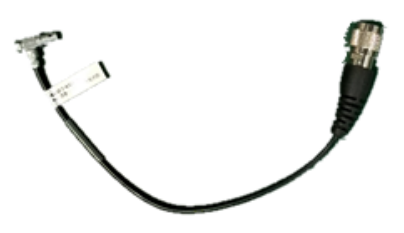

■ Portable displayer kit: Used for indoor test and recondition.

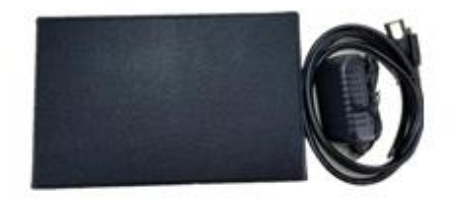

■ Wireless keyboard: Used for software operation and parameter configuration.

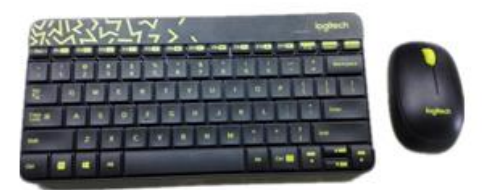

■ Data line: One internet access and two USB interfaces which are 1B 17-core aerial plug.

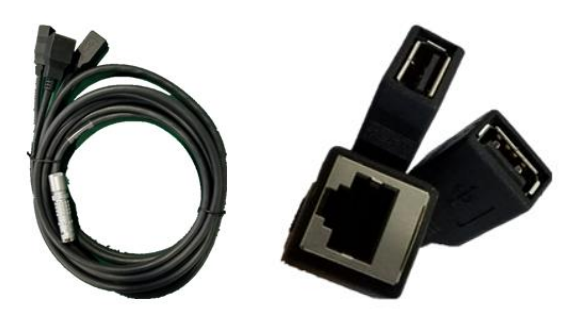

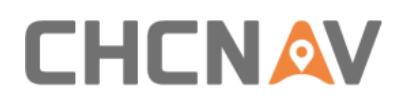

■ VGA video line: One side connect to displayer and another 1B 10-core Lemo aerial plug connect to DISP interface.

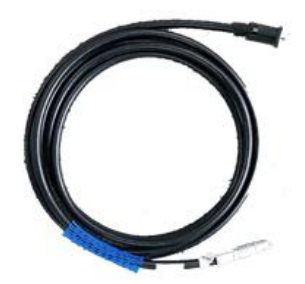

■ Battery power cable: One side is 1B 4-core aerial plug with needle which connect to battery power; Another side is 1B 4-core aerial plug with hole which connect to DC24V interface.

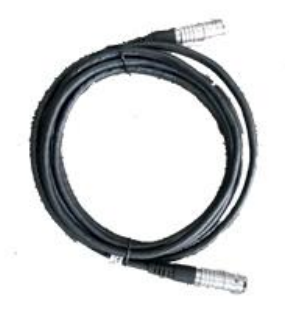

■ Hardware operation interface:

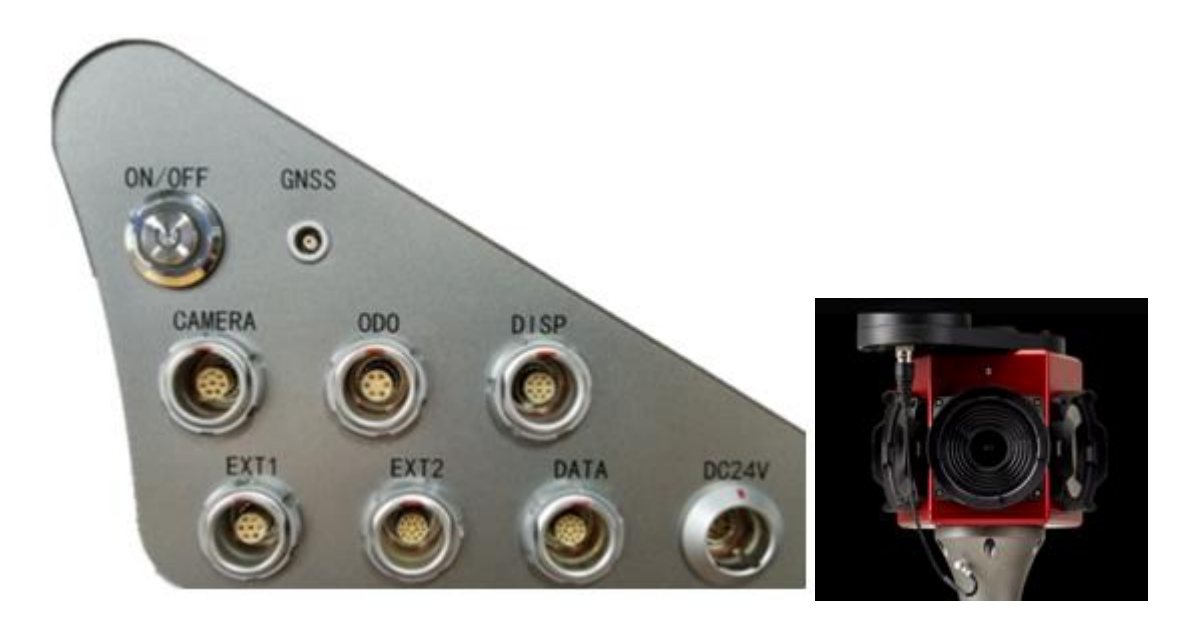

**ON/OFF**: Button to control switch on/off with green light. **CAMERA**: External camera interface. **EXT1**: Firmware upgrade interface.

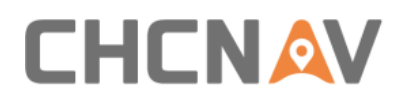

**GNSS**: Secondary GNSS antenna interface. **ODO**: Wheek coder interface. **EXT2**: Reserved interface. **DISP**: Video interface. **DATA**: Data transport interface. **DC24**: Power interface, DC 24V. GNSS main antenna interface which shown in above right Figure.

### <span id="page-16-0"></span>**3.3.2 Physical Characteristics**

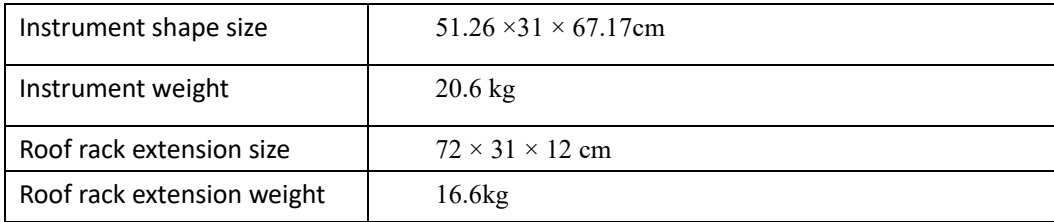

### <span id="page-16-1"></span>**3.3.3 Electrical Characteristics**

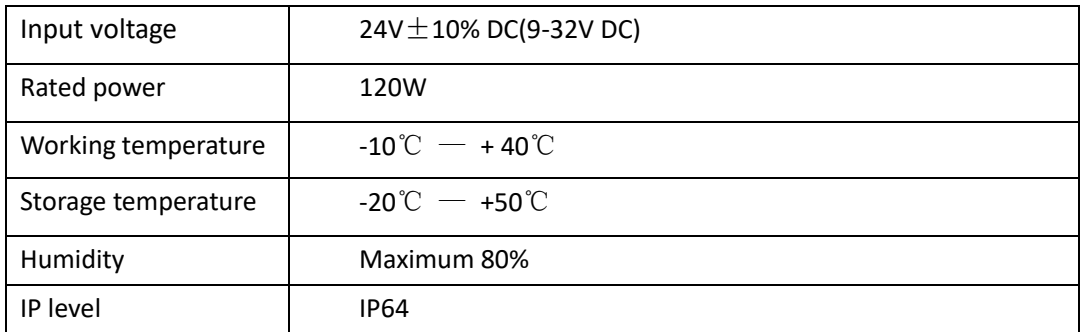

### <span id="page-16-2"></span>**3.4 Primary Sensor Introduction**

### <span id="page-16-3"></span>**3.4.1 LiDAR VUX-1HA**

Class 1 safety laser, 360° Field Of View (FOV), Scanning frequency 10-250Hz.

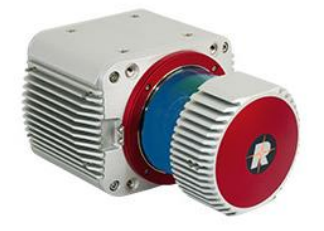

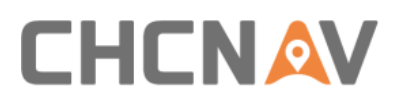

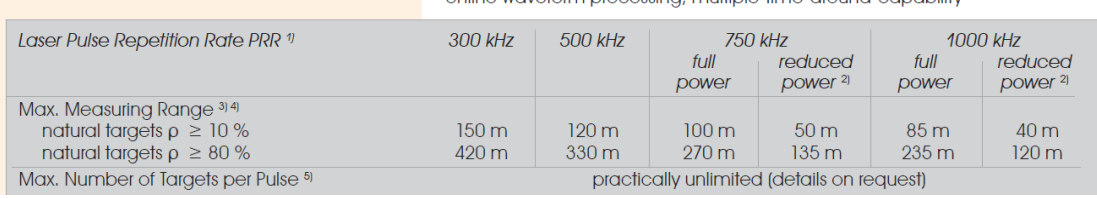

nine waverorm processing, muitipie-time-arouna-capability

**Notice:** There are four frequently used PRR: 300KHz, 500KHz, 750KHz and 1000KHz. For example, If scanner works as 300KHz: when the object reflectivity  $\geq$  10%, the maximum measuring range is only 150m; And when the object reflectivity  $\geq$  80%, the maximum measuring range is 420m. So, it can be concluded that both PRR and object reflectivity will influence the maximum measuring range. When you use high PRR for scanning such as 750KHz and 1000Khz, the maximum measuring range is highly influenced by battery level: When scanner works as 750KHz and object reflectivity ≥80%, the maximum measuring range is 270m under full charged condition but only 135m under low charged condition; When scanner works as 1000KHz and object reflectivity≥80%, the maximum measuring range is 235m under full charged condition but only 120m under low charged condition.

### <span id="page-17-0"></span>**3.4.2 High-precision IMU**

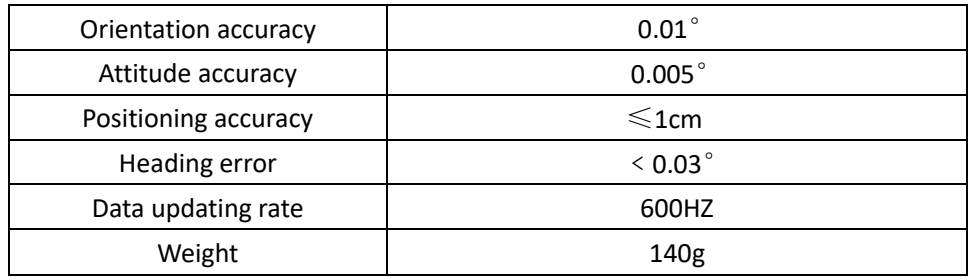

#### PERFORMANCE DURING GNSS OUTAGES7

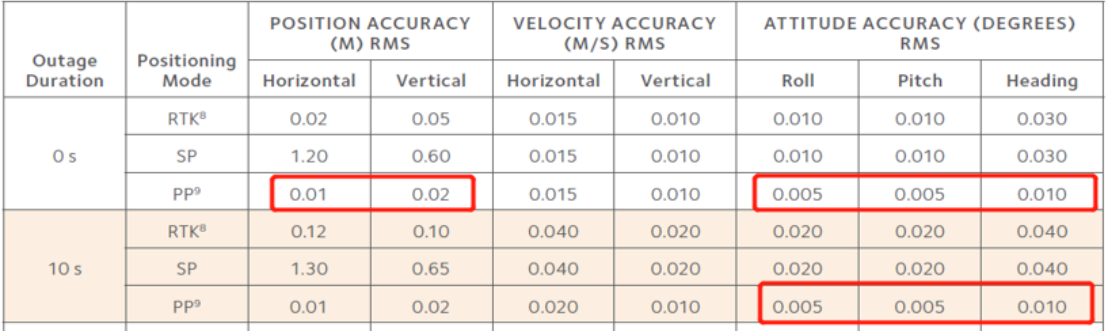

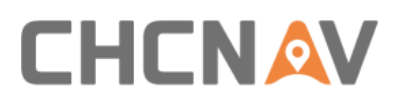

### <span id="page-18-0"></span>**3.4.3 G5ant-3AT1 Antenna**

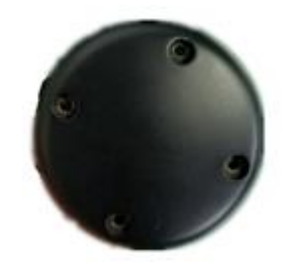

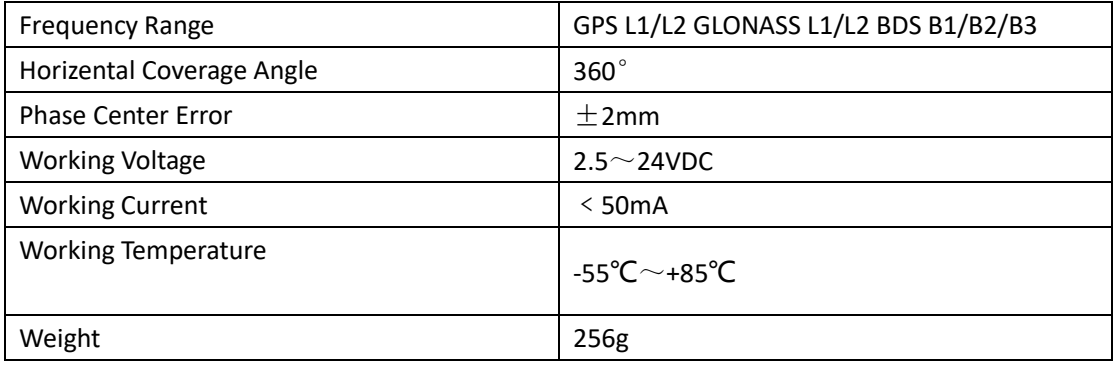

### <span id="page-18-1"></span>**3.4.4 LADYBUG 5+ Panoramic Camera**

The camera is set as automatic mode to adapt weather changes. No need to adjust exposure, shutter and diaphragm these settings

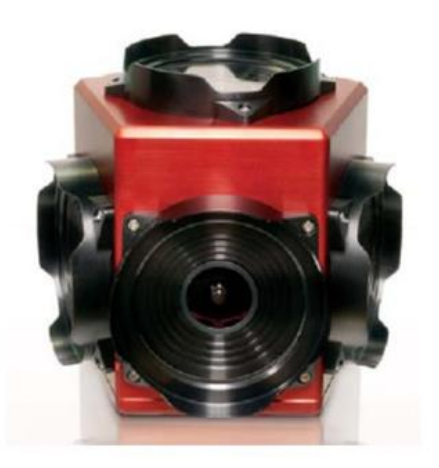

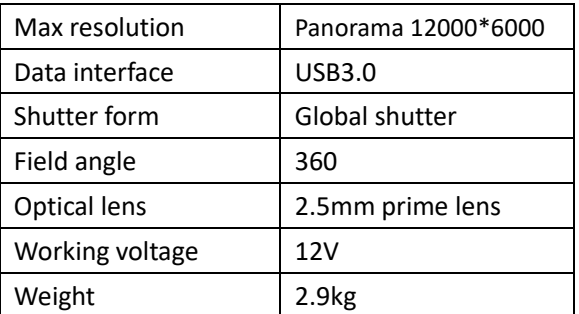

### <span id="page-18-2"></span>**3.5 Data Storage Introduction**

■ Step 1: Push the button down to open the external cover of hard disk cartridge which shown in below:

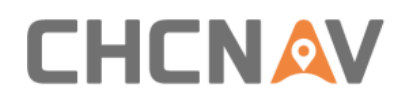

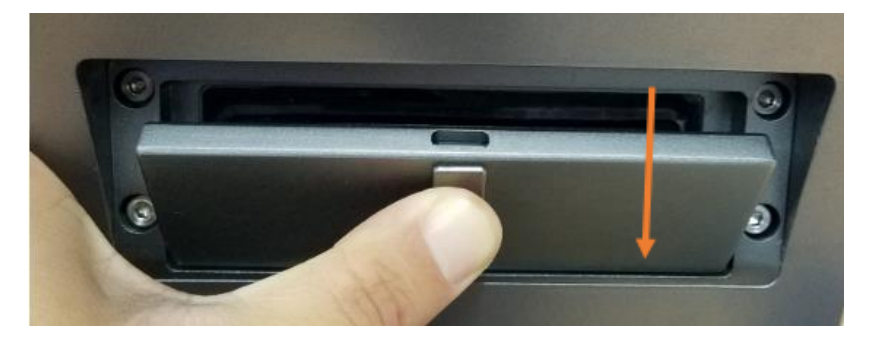

■ Step 2: Use index finger to pull fastener up which will bounce off automatically:

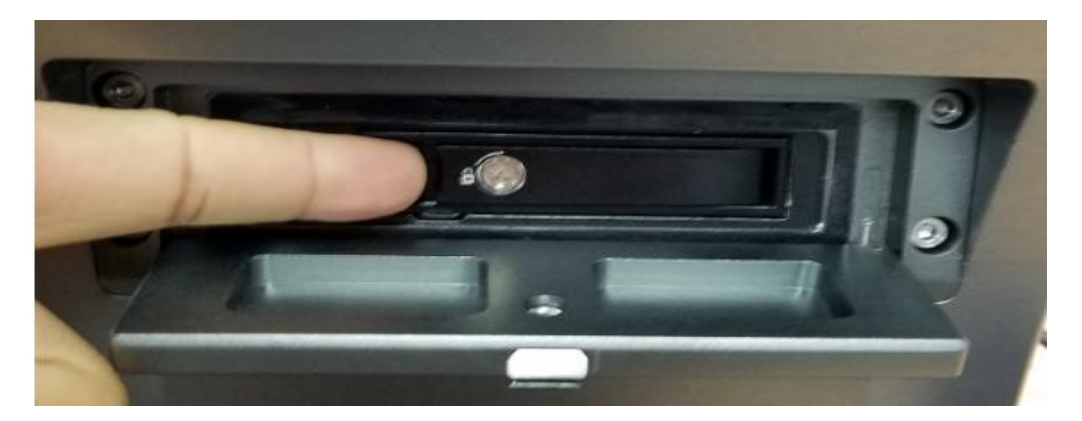

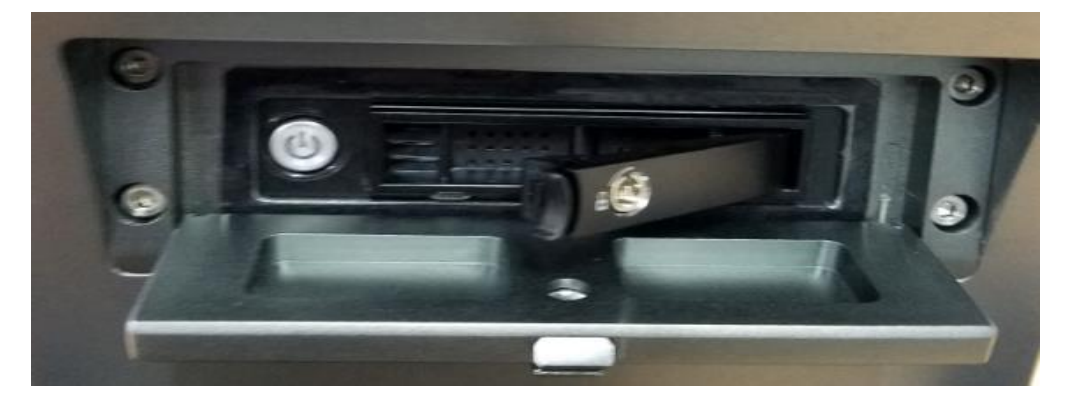

■ **Step 3:** Take out disk by hand:

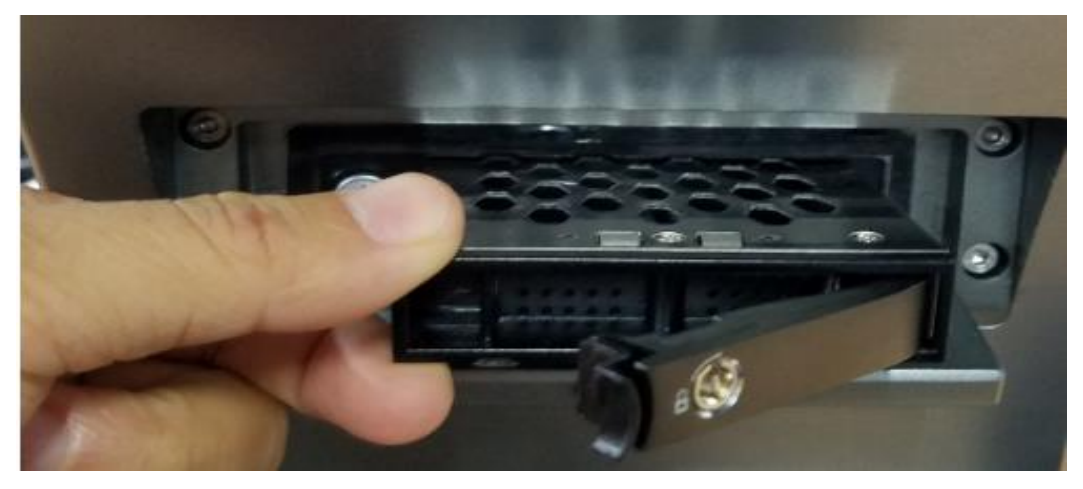

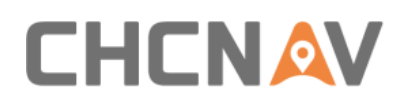

■ Step 4: After copied data, return disk into card slot and the direction of lock label should in upward direction. Then fix fastener and finally close external cover:

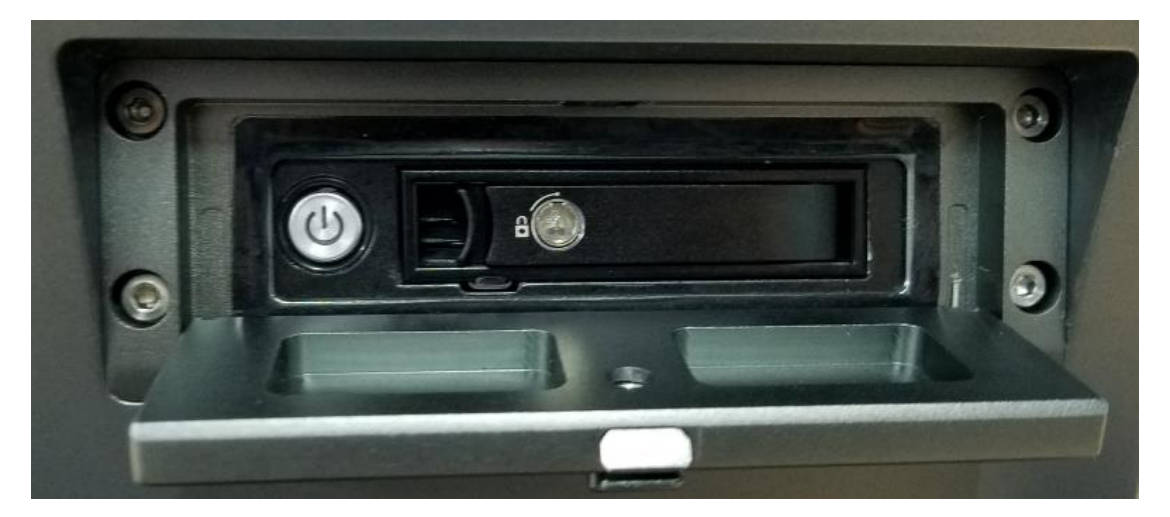

### <span id="page-20-0"></span>**3.6 Vehicle Platform Introduction**

### <span id="page-20-1"></span>**3.6.1 Roof Rack Extension**

This roof rack extension is easy to assemble, and it also has a high working efficiency.

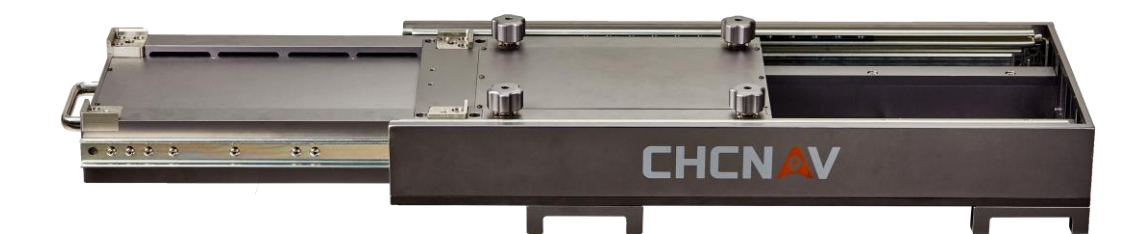

# **CHCNAV**

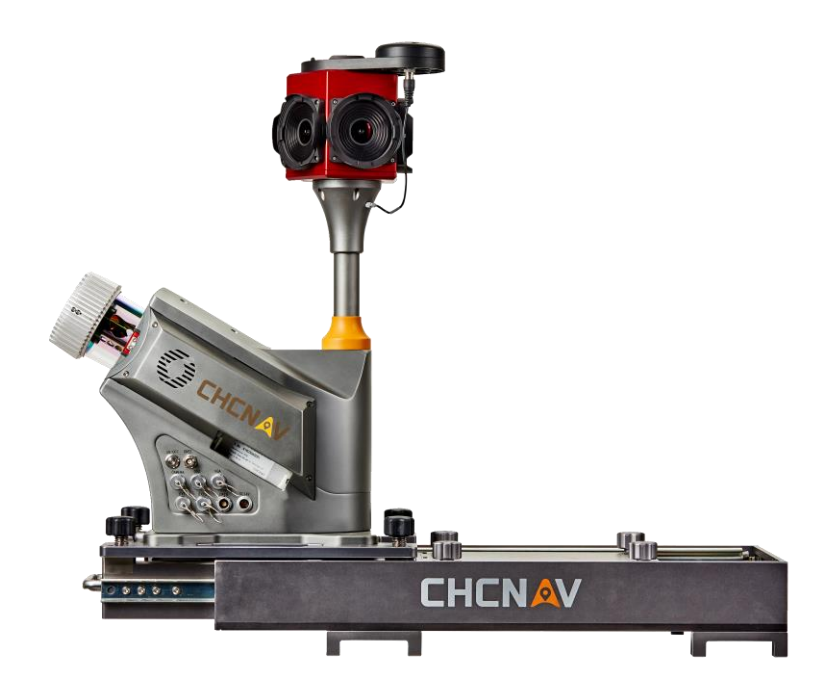

#### <span id="page-21-0"></span>**3.6.1.1 Extension Installation**

Firstly, using 4 manufacture standard M8 screws to fix roof rack and vehicle cross-bar (**THULE** brand is recommended), which shown in Figure 1. Then, unscrew the screws of roof rack and adjust the extension length, which shown in Figure 2. The maximum length is 400mm which divided into 4 sections and each section is 100mm. The brand of vehicle cross-bar is chosen as THULE and the maximum load weight is 70kg. Turning in clockwise direction to unscrew thumb screws and turning in anti-clockwise direction to lock thumb screws, which shown in Figure 3.

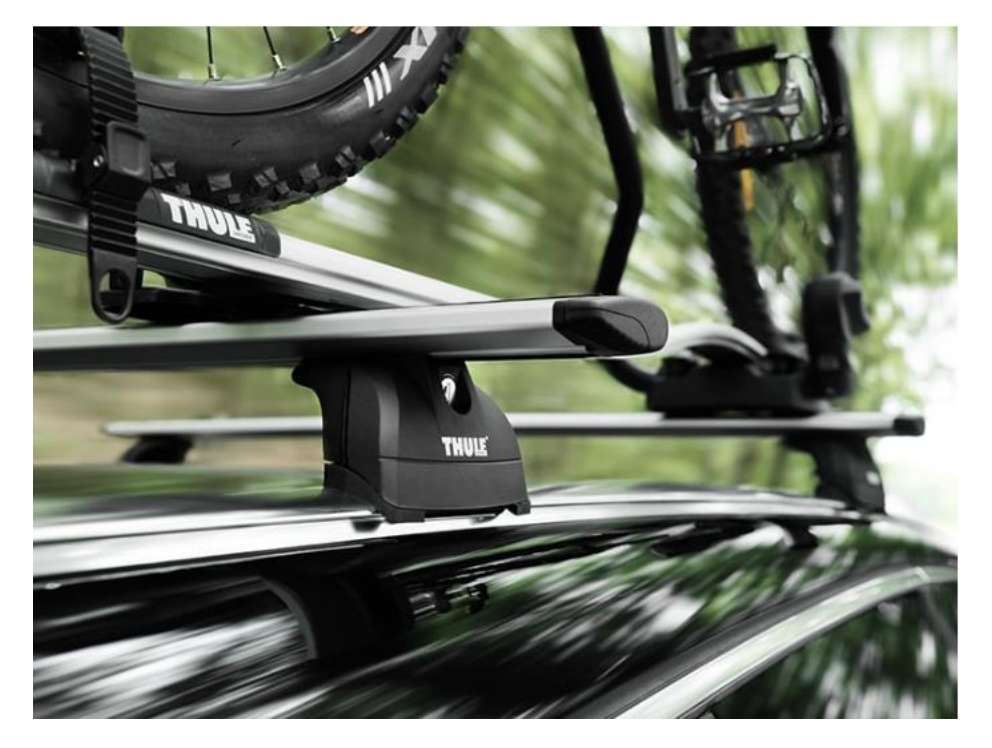

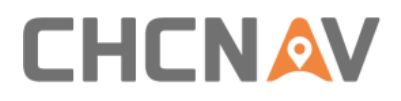

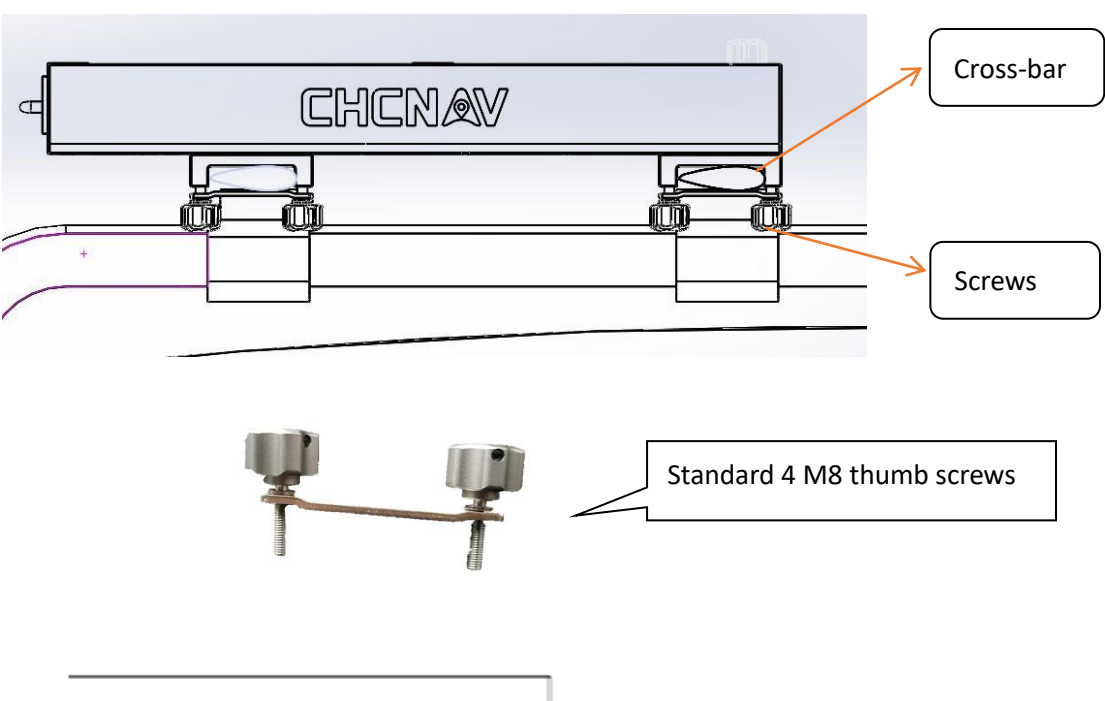

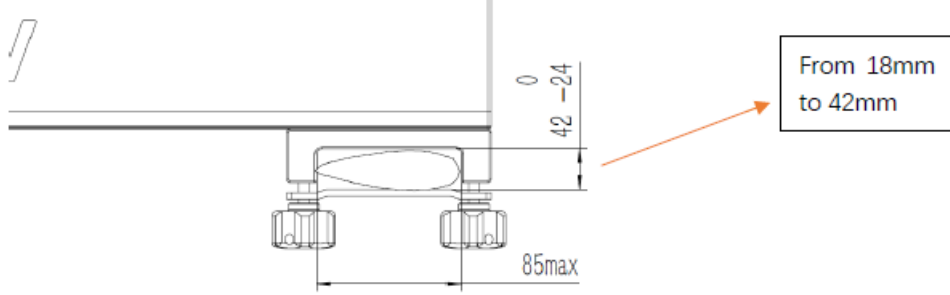

**Figure 1**

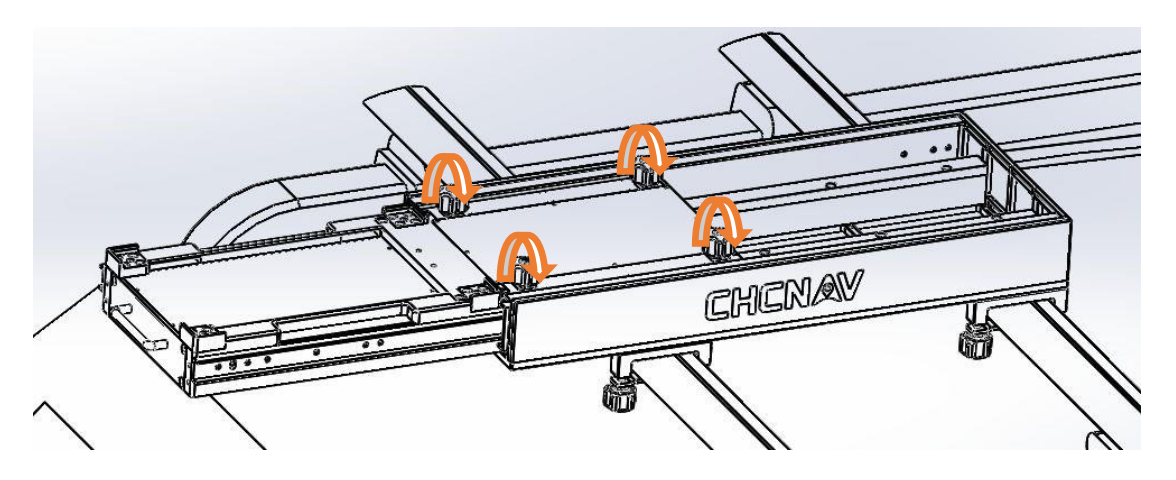

**Figure 2**

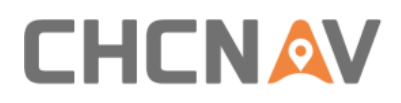

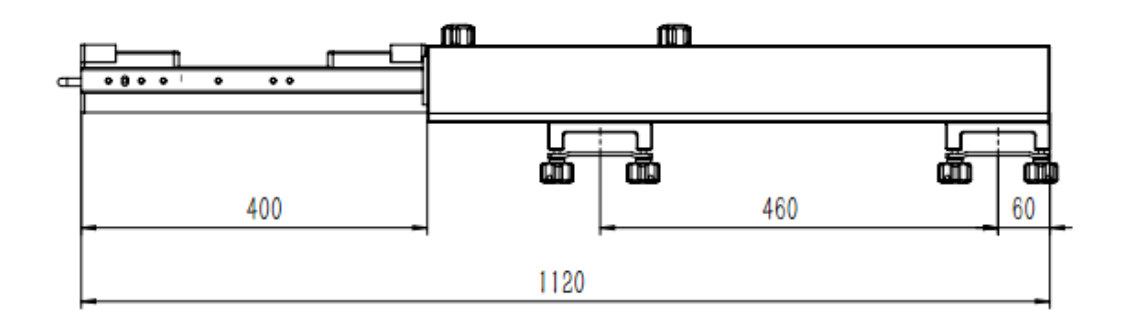

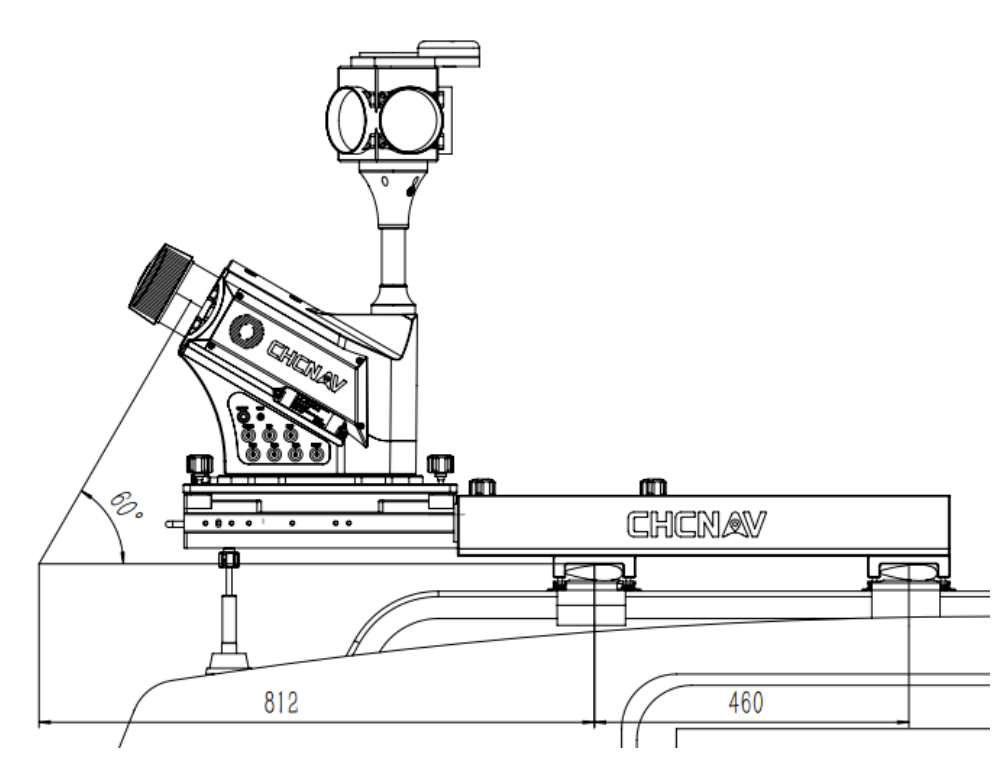

**Figure 3**

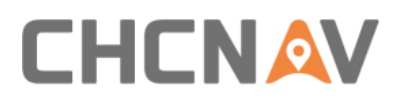

#### <span id="page-24-0"></span>**3.6.1.2 Alpha3D installation**

■ Step 1: Tighten 4 bottom corners of Alpha3D with 4 installation blocks of roof rack and put it down accurately.

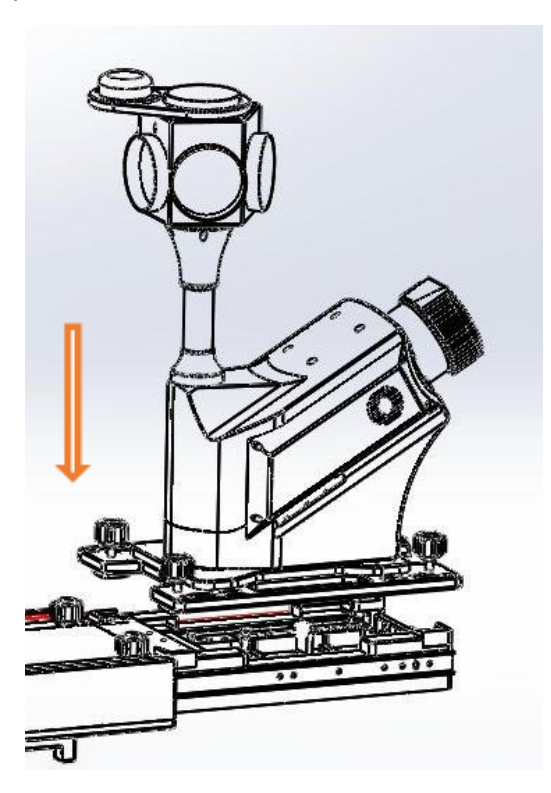

Step 2: Turning 4 thumb screws in clockwise direction to fix Alpha3D.

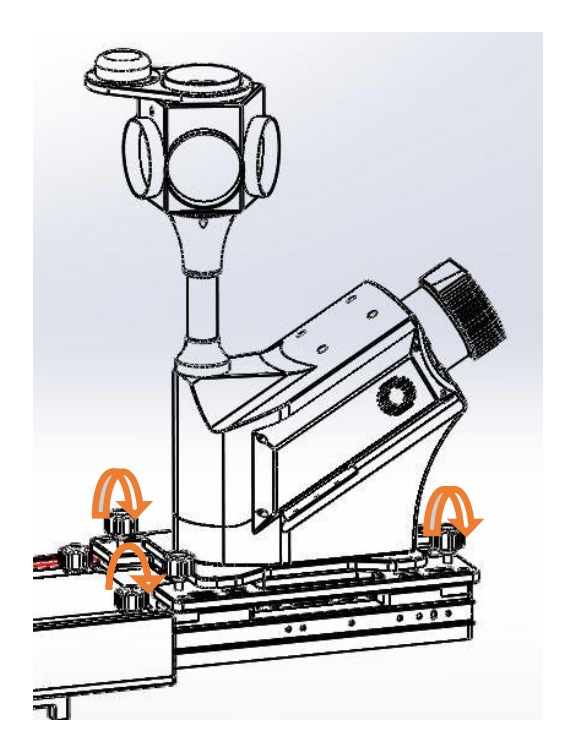

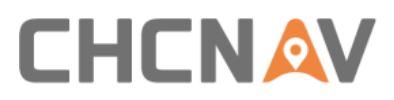

### <span id="page-25-0"></span>**3.6.2 Other Platform Installation**

If you use other platform to hold Alpha3D, the platform needs to be punched in advance with 4- ∅12.5 holes which can assemble screw and nut.

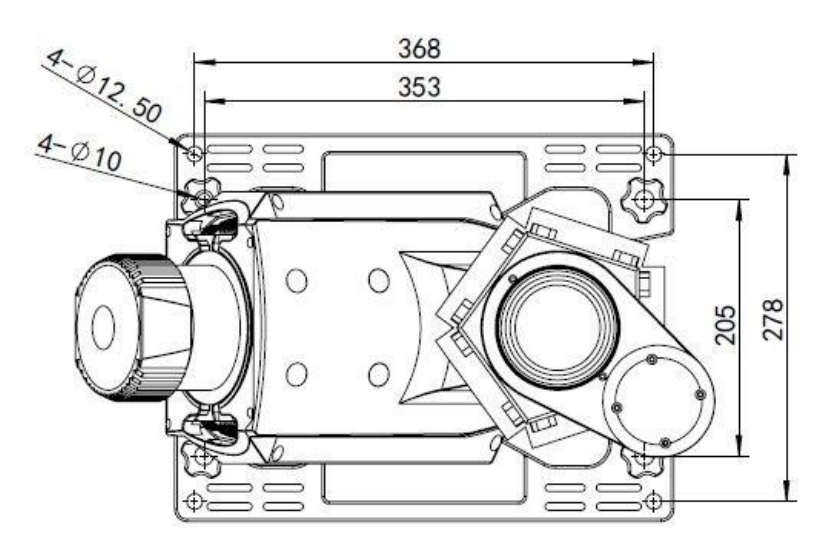

### <span id="page-25-1"></span>**3.7 Rotation Platform Introduction**

### <span id="page-25-2"></span>**3.7.1 Rotation Platform Overview**

Alpha3D is equipped with a rotation platform which can adjust scanning angle for better view. There are 7 rotation angles of platform can be chosen: -45°, -30°, -20°, 0°, 20°, 30°, 45°.

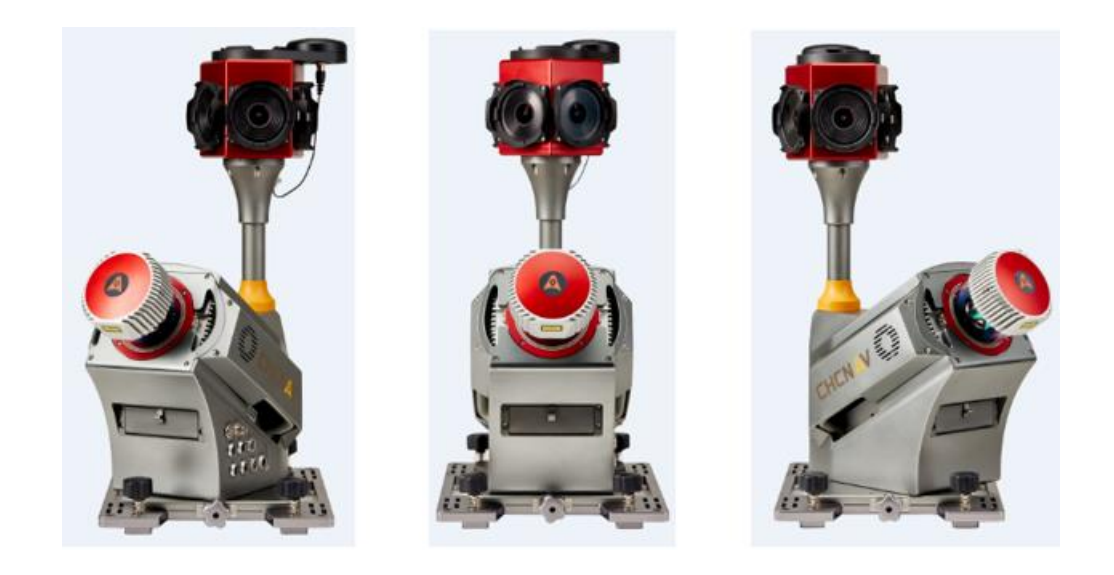

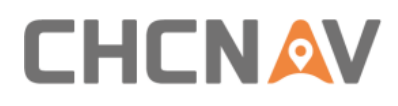

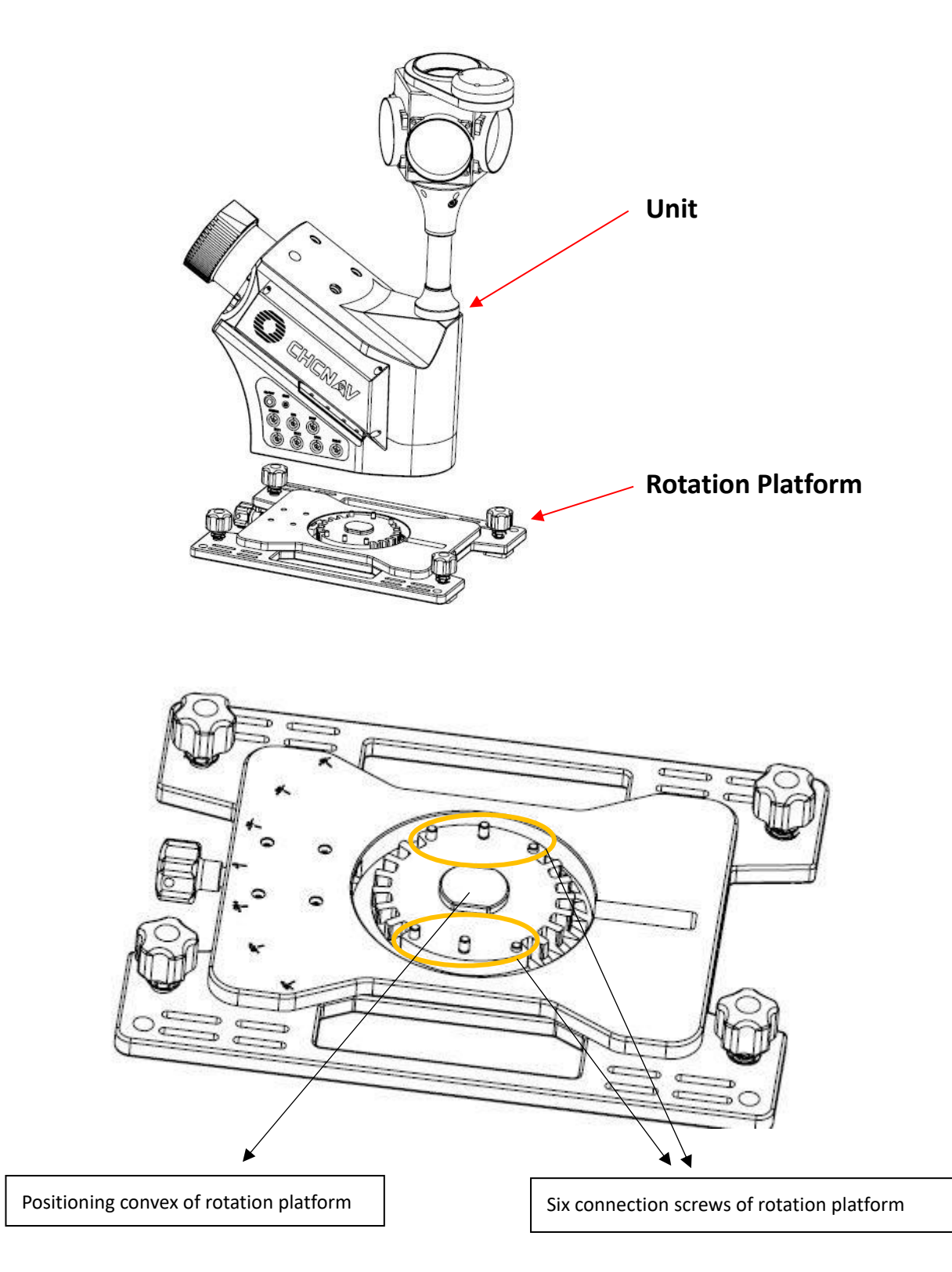

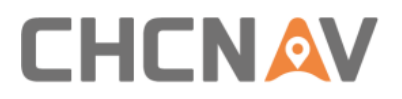

### <span id="page-27-0"></span>**3.7.2 Installation Steps**

■ Put unit downward to align unit bottom groove with rotation platform convex, make these two parts fit stable.

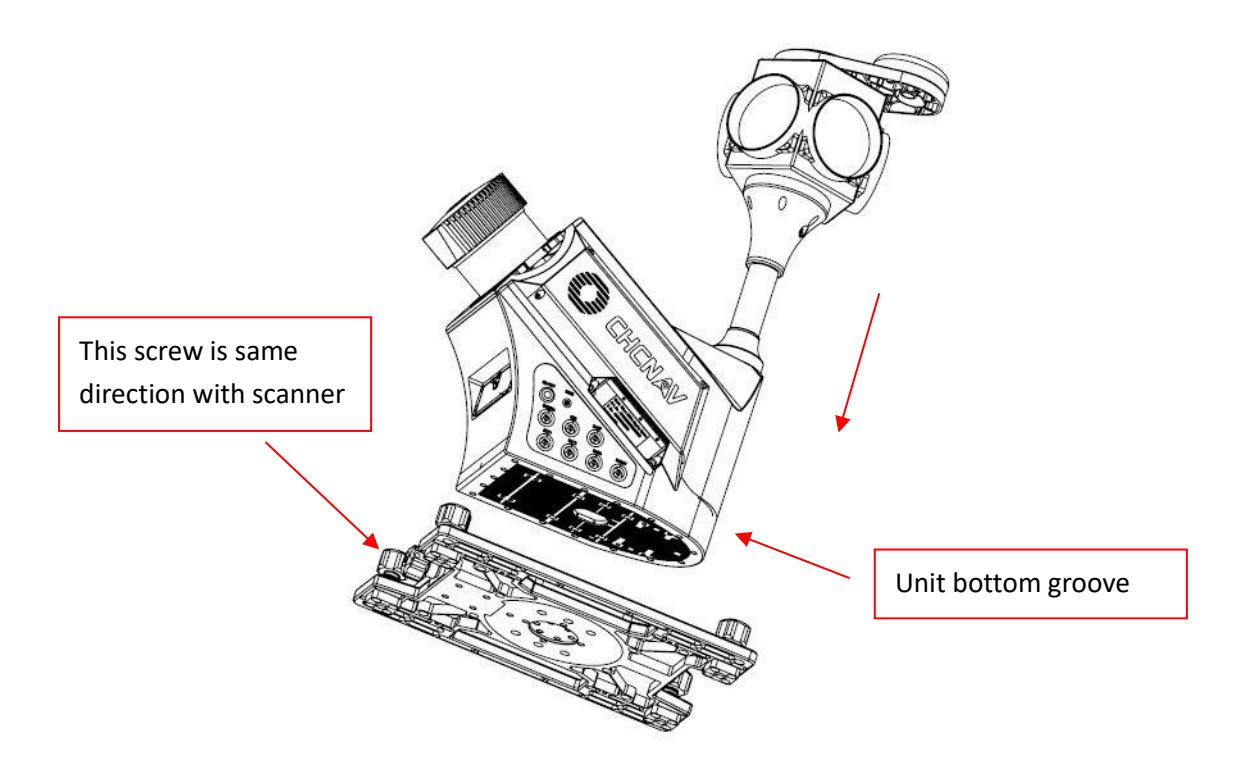

■ Using a 5mm hexagon wrench to tighten circled six M6 screws, and torque is 9N·m.

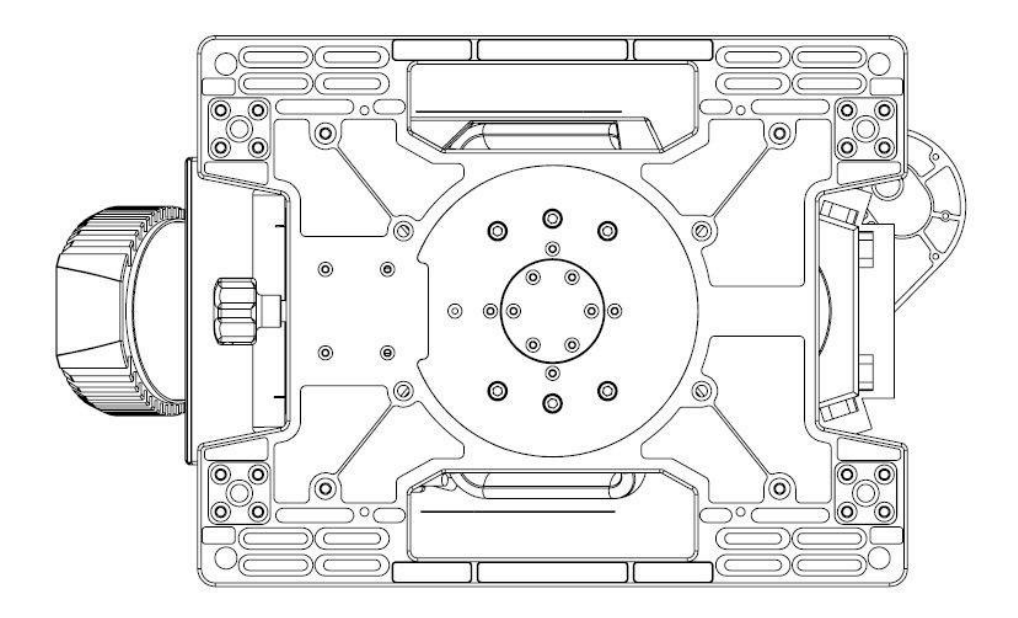

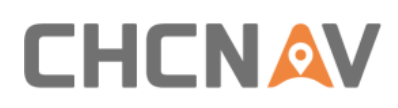

### <span id="page-28-0"></span>**4 Battery Container Overview**

### <span id="page-28-1"></span>**4.1 Battery Container Introduction**

Alpha3D battery container is a small set of power supply unit which includes three parts: orange container, controller box and battery charger. The number of used orange containers is depending on user requirement. The Alpha3D battery container has following characteristics:

- Support hot plug for orange container during external power supply process.
- IP64 protection level.
- Support both lead-acid cell and lithium battery.
- Cable-less connection between orange container and controller unit.
- Support plenty functions such as low voltage alarm, anti-reverse connection and overcurrent protection.
- Alpha3D battery container has RS485 communication function, which can transfer orange container information into controller box and display it; Meanwhile, controller box also transfers battery information into instrument.
- ◼ Product power convert module can be upgraded and support maximum 500w output.

### <span id="page-28-2"></span>**4.1.1 Battery Container Components**

A set of Alpha3D battery container has three components: orange container, controller box and battery charger.

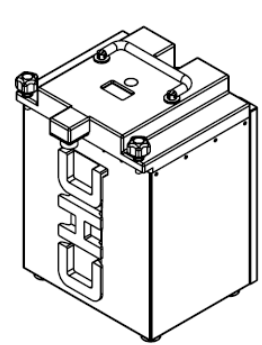

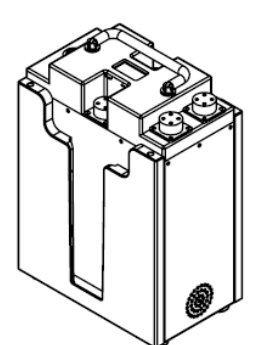

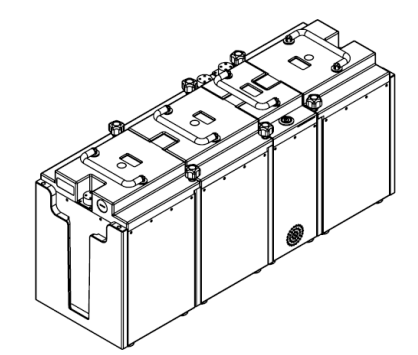

- 
- 
- **1. Orange Container 2. Controller box 3. A set of battery (3+1)**

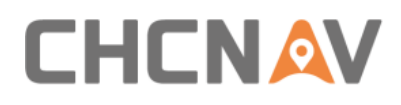

Battery Container Overview

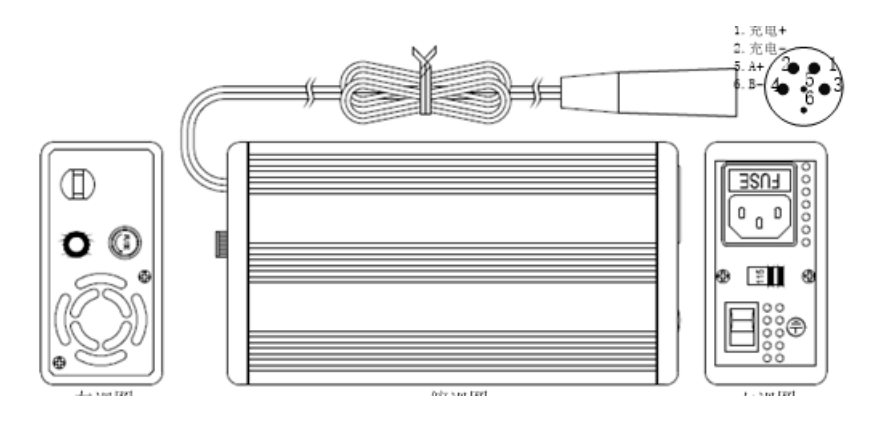

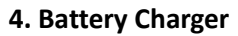

### <span id="page-29-0"></span>**4.1.2 Orange Container Port**

The top of orange container consists of five parts: output port, display screen, switch button, input port and fuse:

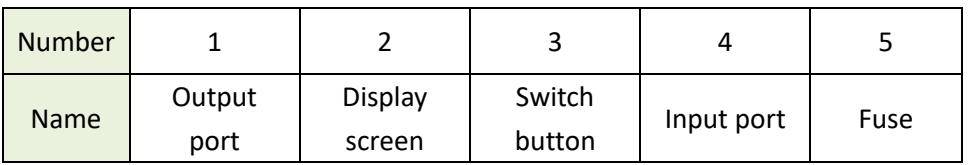

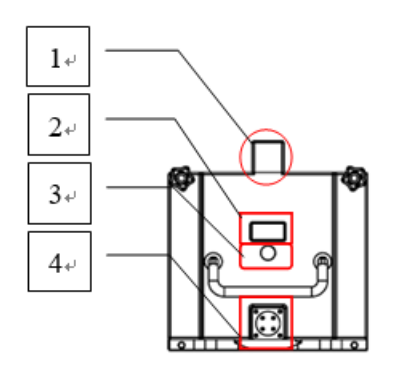

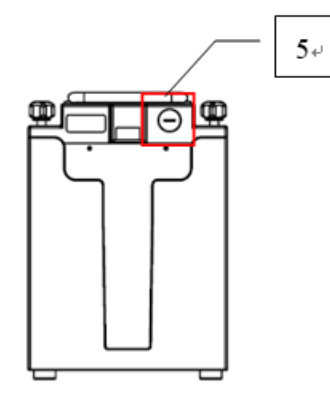

**1. Top View 2. Front View**

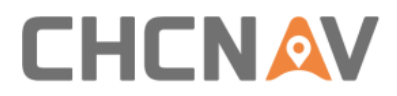

The detailed sketch map of orange container port definition is shown below:

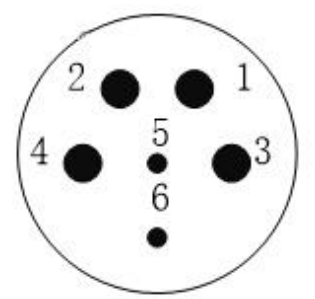

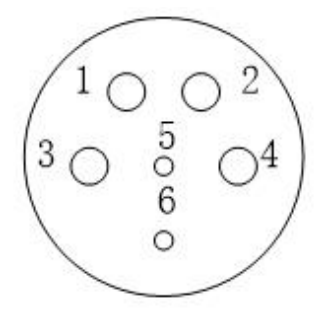

**1. Output port (Male head) 2. Input port (Female head)**

| <b>Number</b>                    |         | 2       | 3     | 4     |         |                |
|----------------------------------|---------|---------|-------|-------|---------|----------------|
| <b>Output Port</b><br>Definition |         |         | Vout+ | Vout- | RS485A+ | <b>RS485B-</b> |
| Input Port<br>Definition         | Charge+ | Charge- | Vin+  | Vin-  | RS485A+ | <b>RS485B-</b> |

### **4.1.3 Controller Box Port**

The top of controller box consists of seven parts: self-locking switch, display screen, input port 1, input port 2, 24V output port, 12V output port and fuse.

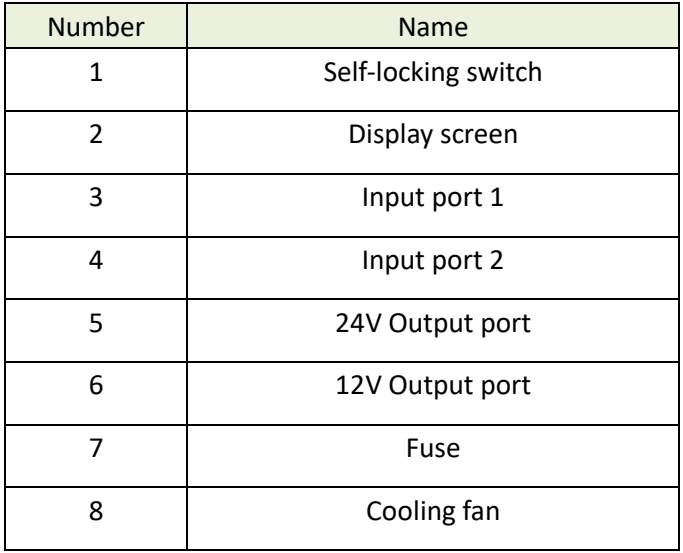

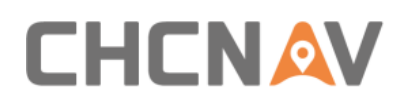

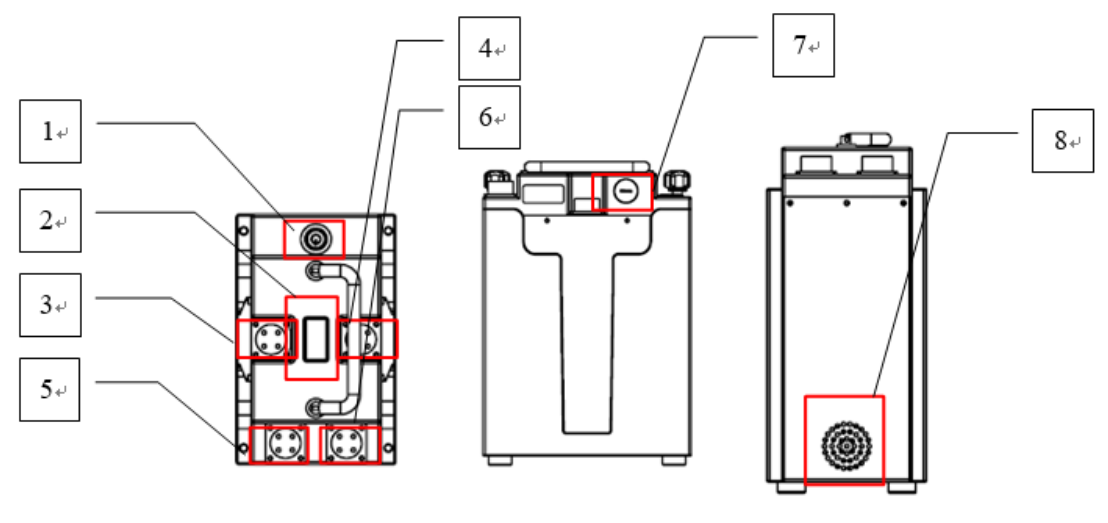

**1. Top View 2. Front View 3. Left View**

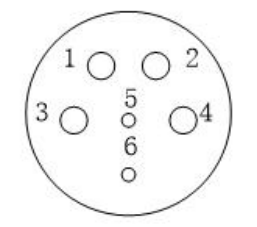

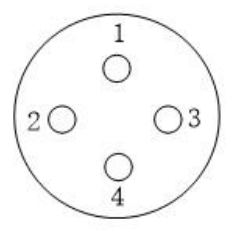

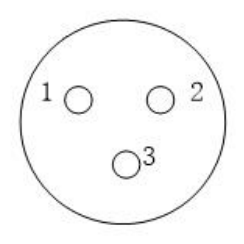

**1. Input Port (female head) 2. 24V Output Port (female head) 3. 12V Output Port (female head)**

| <b>Number</b>                 |       | 2     | 3       | 4       |         | 6              |
|-------------------------------|-------|-------|---------|---------|---------|----------------|
| Input Port Definition         |       |       | Vin+    | Vin-    | RS485A+ | <b>RS485B-</b> |
| 24V Output Port<br>Definition | Vout+ | Vout- | RS485A+ | RS485B- |         |                |
|                               |       |       |         |         |         |                |
| 12V Output Port               | Vout+ | Vout- |         |         |         |                |
| Definition                    |       |       |         |         |         |                |

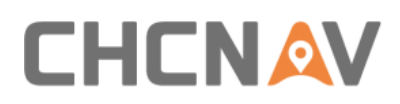

### **4.2 Functional Specification**

### **4.2.1 Orange Container Function**

#### **4.2.1.1 Orange Container Light Condition**

When orange container is turn off, long-press switch button until buzzer sounds and display screen shows battery information; Again, long-press switch button until buzzer sounds, and orange container will turn off. If orange container is not used for a long time, it is recommended to turn off it manually. Otherwise, it will turn off automatically after half hour under light condition.

#### **4.2.1.2 Orange Container Discharge Condition**

The orange container will turn on automatically when it loads greater than 0.5A current and the display screen will present battery information. Under load condition, the switch button cannot work.

#### **4.2.1.3 Orange Container Charge**

The orange container is equipped with a 13.8V 7.2A battery charger for charge. It will turn on automatically when it connects to charger with greater than 0.5A current and the display screen will present battery information. Under charge condition, the switch button cannot work. When charger light changes from red to green and charge current is 0A, it means the battery is full charged.

#### **4.2.1.4 Orange Container Communication**

The orange container supports RS485 communication function which can transfer battery information to controller unit and present under power-on condition.

#### **4.2.1.5 Orange Container Low Voltage Alarm**

Under power-on condition, the orange container will continuously alarm if voltage below 10.5V. Short press switch button to turn off sound after alarm.

#### **4.2.1.6 Orange Container Overcurrent Protection**

The orange container supports overcurrent protection function. If output port is short connection or current is higher than 30A, the fuse will burn out. Change another 6\*30mm 30A glass fuse and the orange container will use normally.

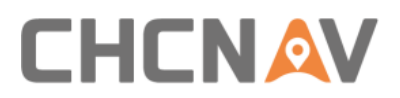

#### **4.2.1.7 Orange Container Use**

Only one orange container can also be used or combine several containers to use like building blocks. The highest voltage orange container will give priority to supply power for Alpha3D which will have N orange containers charge time.

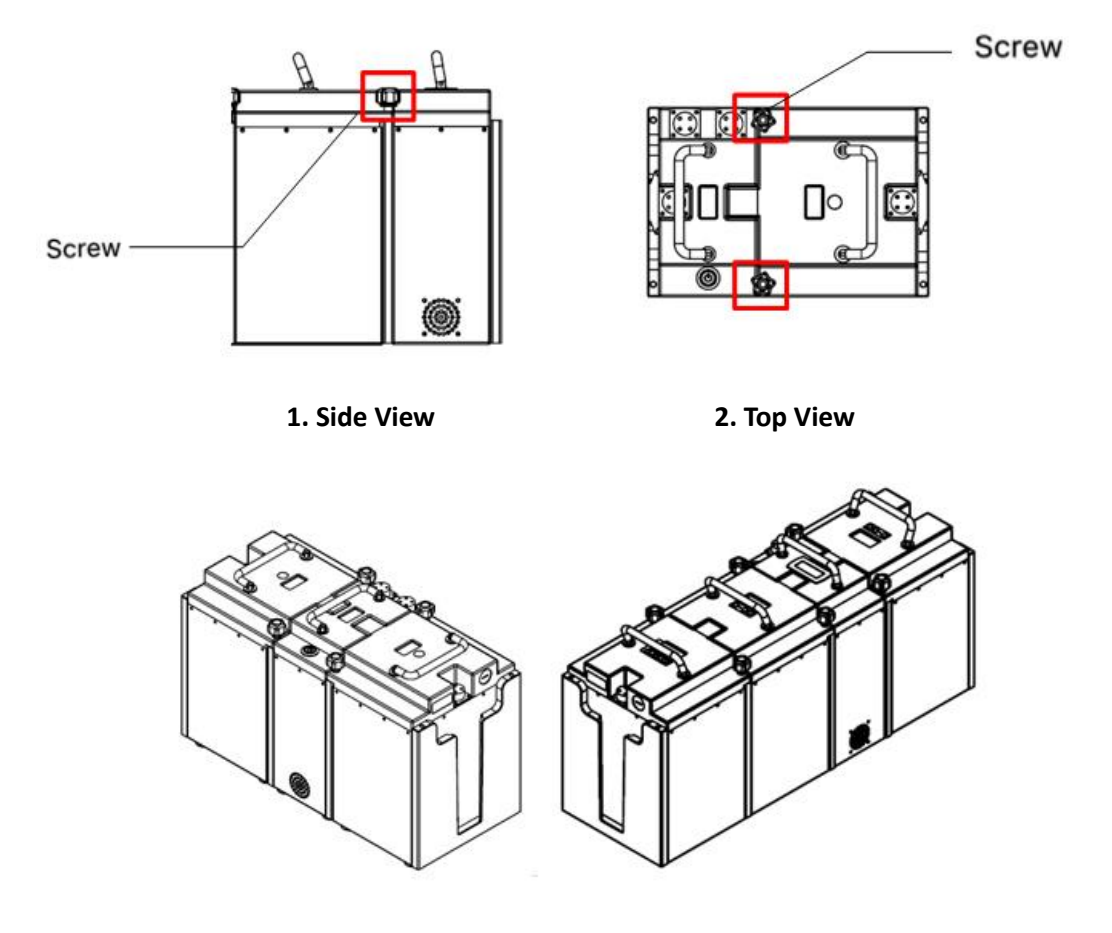

**1. 2+1 Combination 2. 3+1 Combination**

#### **4.2.1.8 Orange Container Screen Explain**

**"IDXXX"** represents the ID number of orange container, **"U/V"** represents battery voltage and **"I/A"** represents battery current. The minus current represents charging and **"Bat"** represents rest battery power.

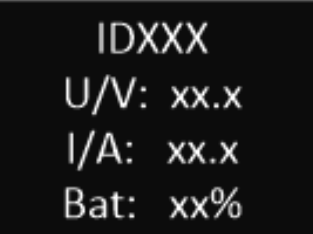

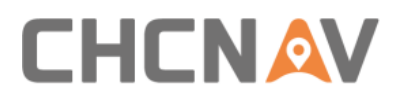

### **4.2.2 Controller Box Function**

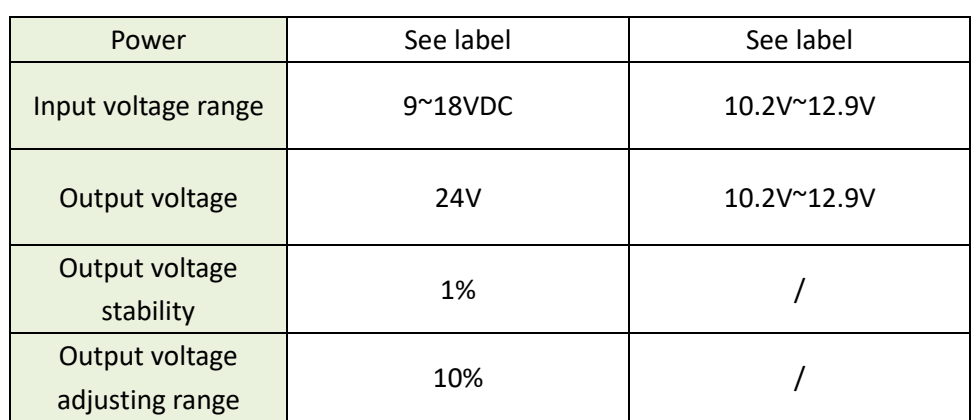

#### **4.2.2.1 Controller Box Electric Parameter**

#### **4.2.2.2 Controller Box Working Condition**

The controller box supports both two output routes and two input routes. Two output routes are 12V (three-core) and 24V (four-core). After connect orange container (power-on state) and controller box, press self-locking switch and it will present green color. Meanwhile, the display screen will turn on which shows operating state. When orange container connected with controller box, 12V port is always charged and 24V port is controlled by self-locking switch.

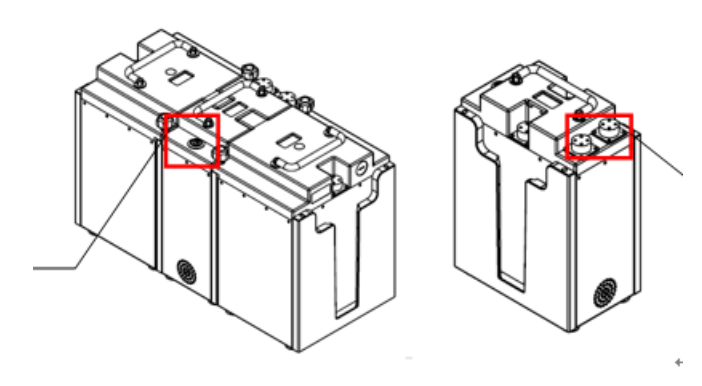

**1. Self-locking switch 2. Output port**

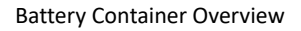

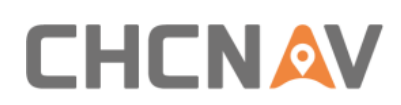

#### **4.2.2.3 Controller Box Temperature Control System**

Generally, the controller box can reply on cooling fin for natural cooling during work time. If internal temperature of controller unit is higher than 40℃, the temperature control system will open fan for cooling automatically.

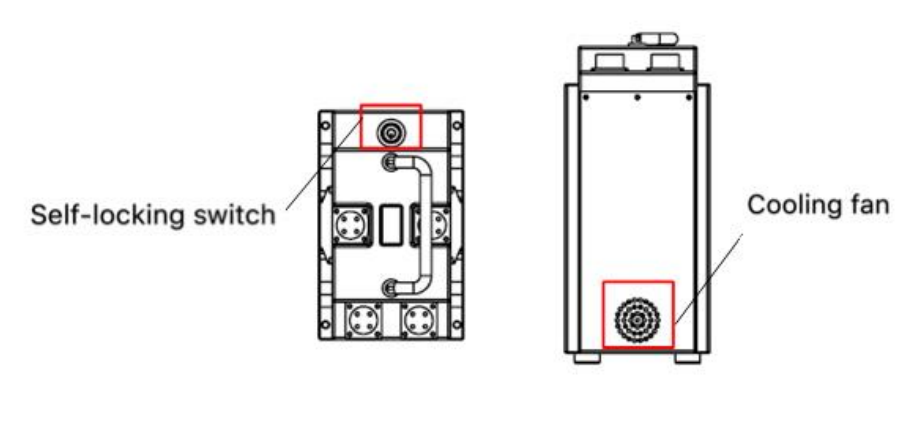

**1. Top View 2. Left View**

#### **4.2.2.4 Controller Box Communication**

The controller box supports RS485 communication function which can transfer received orange container information to Alpha3D (under operating state) for display.

#### **4.2.2.5 Controller Box Overcurrent Protection**

The controller box supports overcurrent protection function. If output port is short or current exceed than 30A, the fuse will burn out. Change another 6\*30mm 30A glass fuse and the controller unit will use normally.

#### **4.2.2.6 Controller Box Screen Explain**

Below figures show initial interface of controller box: U1 represents output voltage of fourcore port and U2 represents output voltage of three-core port. "**--Ah**" represents total power of battery and "-**-h--m**" represents rest working time of battery. After connecting with battery, the display screen will show battery information: temperature, rest power, voltage and current.

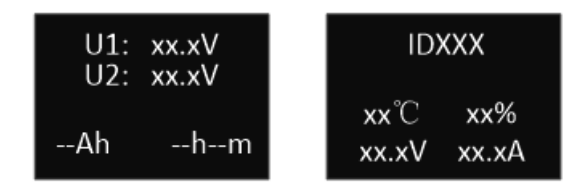

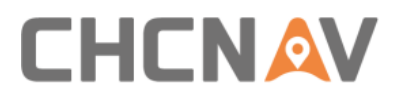

### **4.3 Electrical Parameter**

### **4.3.1 Battery Parameters**

■ The parameter of orange container battery is 12V 24Ah.

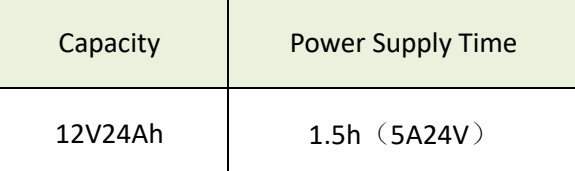

Discharge parameter of orange container is shown below:

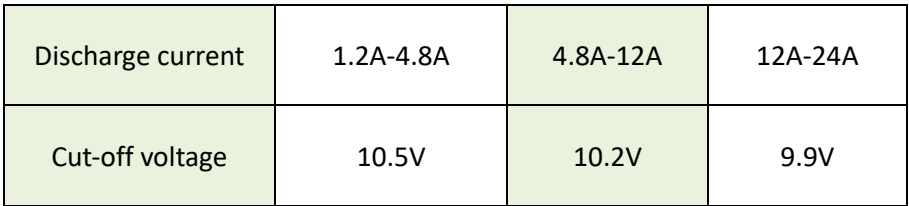

■ Battery size is 165mm\*125mm\*175mm (length\*width\*height), total height is 179mm and total weight is 8.1kg. Same specification 12V lead-acid or 12V lithium battery can also be used.

### **4.3.2 Charger Parameters**

Different colors of charger light represent different use conditions:

- Red: Charging. (Fan start)
- Red & Green flicker: Alternate between charging mode and full-charge mode.
- Green: Full-charge mode complete and start light-charge mode. (Fan stop)
- Green flicker: Empty connect or pulse state.

Suitable temperature of charging environment is 5℃~35℃.

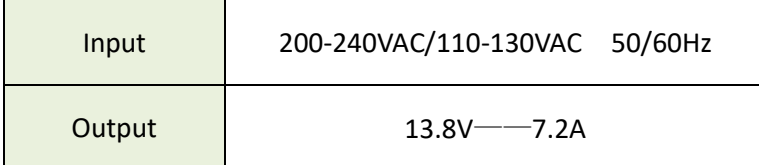

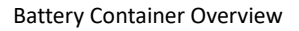

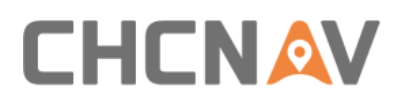

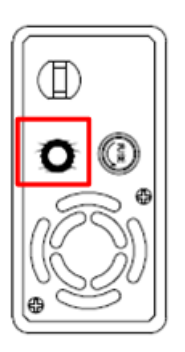

**Left View:** Red light: CC fast charge. Green light: Small current charge

### **4.4 Operation Instruction**

### **4.4.1 Battery Installation Steps**

■ Prepared accessories list: orange container, standard battery, 12\*M3\*6 torque 15Ncm and 4\*M4\*6 torque 50Ncm.

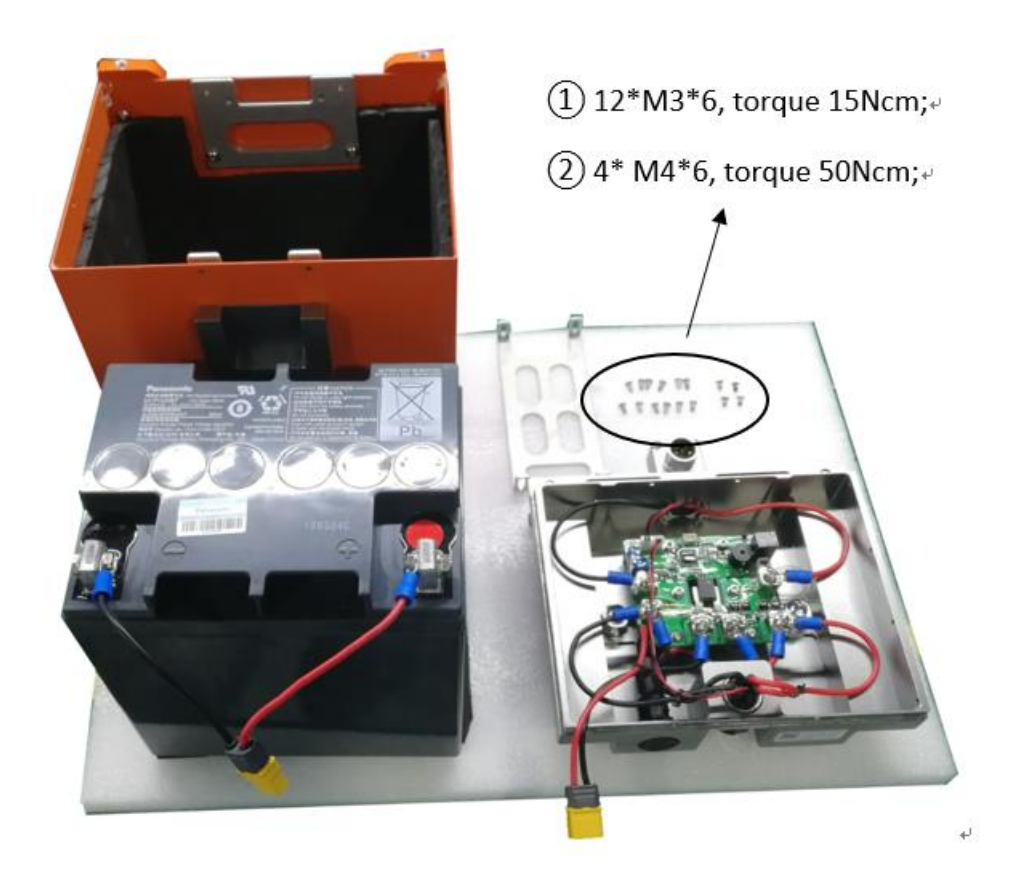

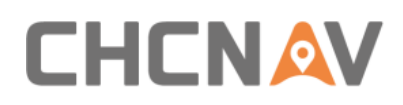

■ Clamp the electrode wire with the battery electrode first and then put the battery inside of case.

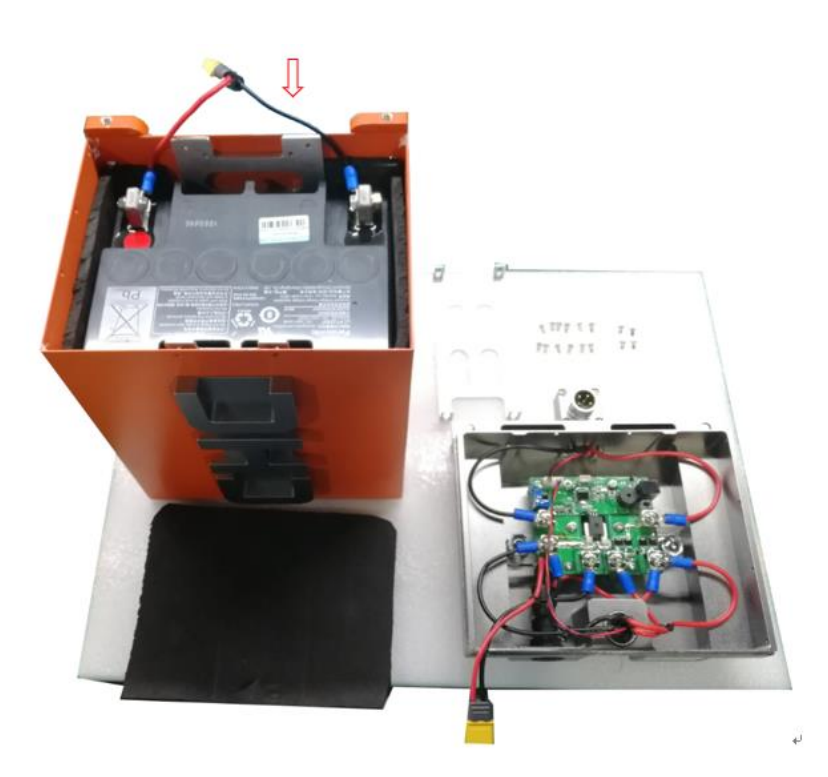

■ Put the cushion on the battery above for protection and prepared limiting plate and four screws for next step installation.

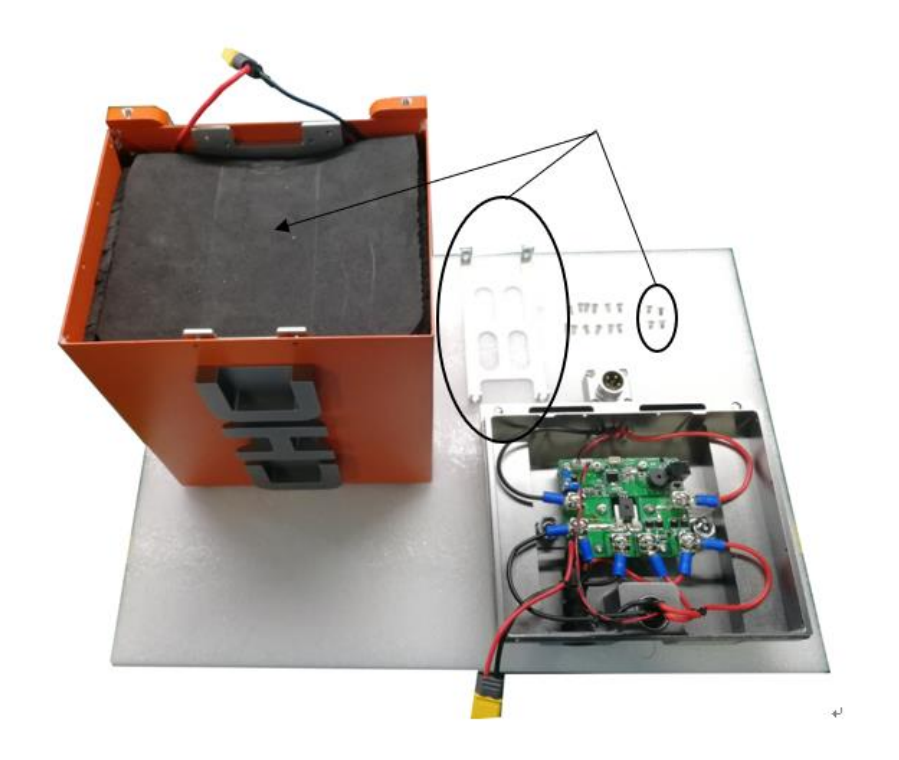

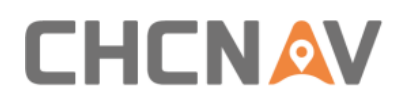

■ Install limiting plate on the above of cushion with four M4 screws. Prepared to connect two power ports on next step.

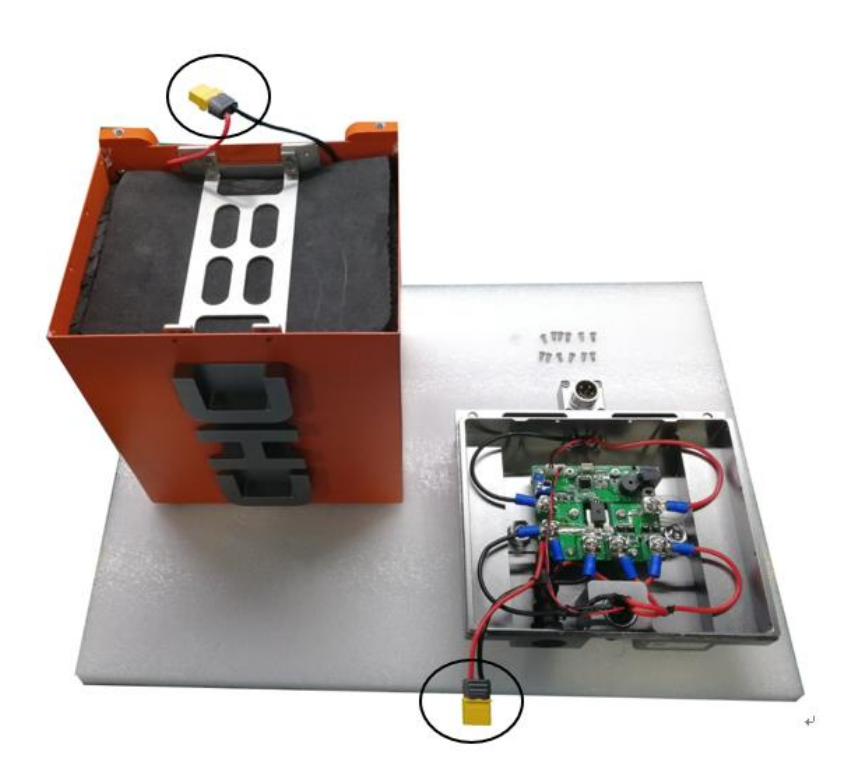

■ Connect two power interfaces which shown in below:

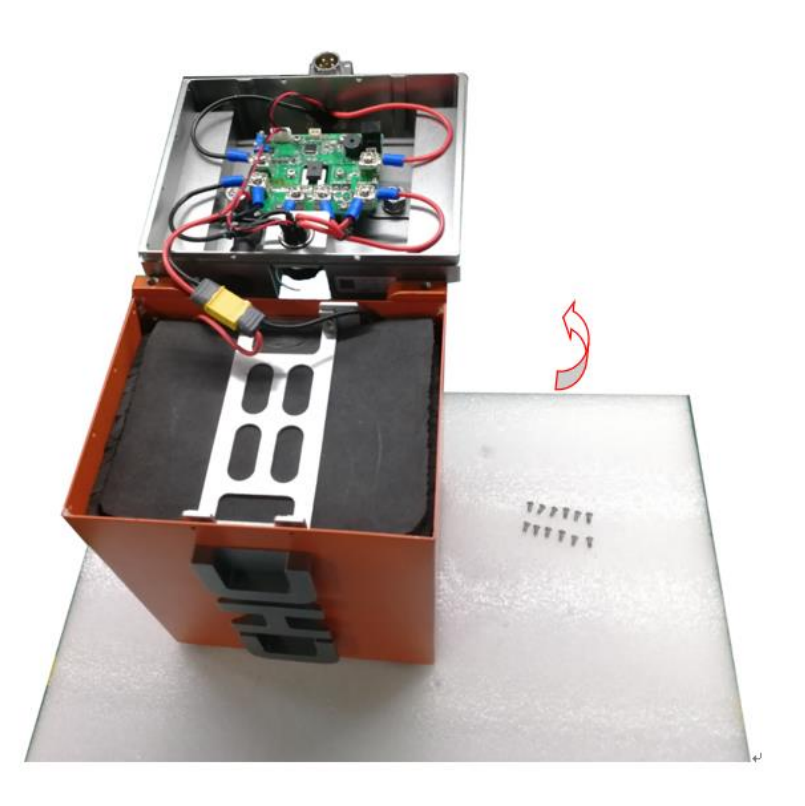

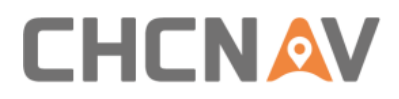

■ Put the lower edge of cover completely inside the battery case and use 12 M3 screws to fix it.

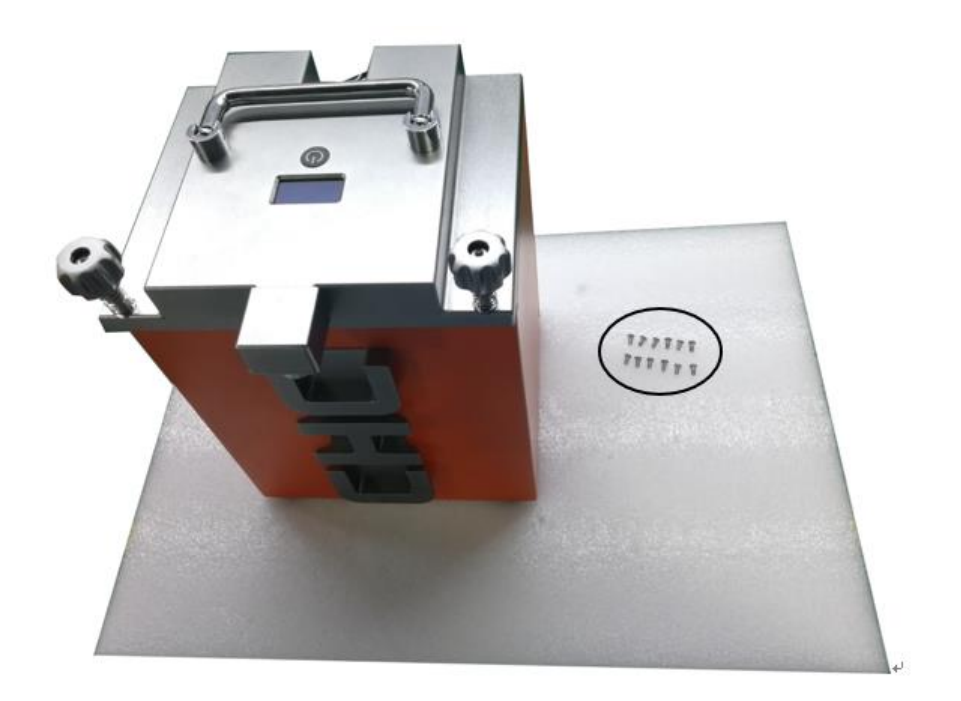

■ Finally, complete orange container installation.

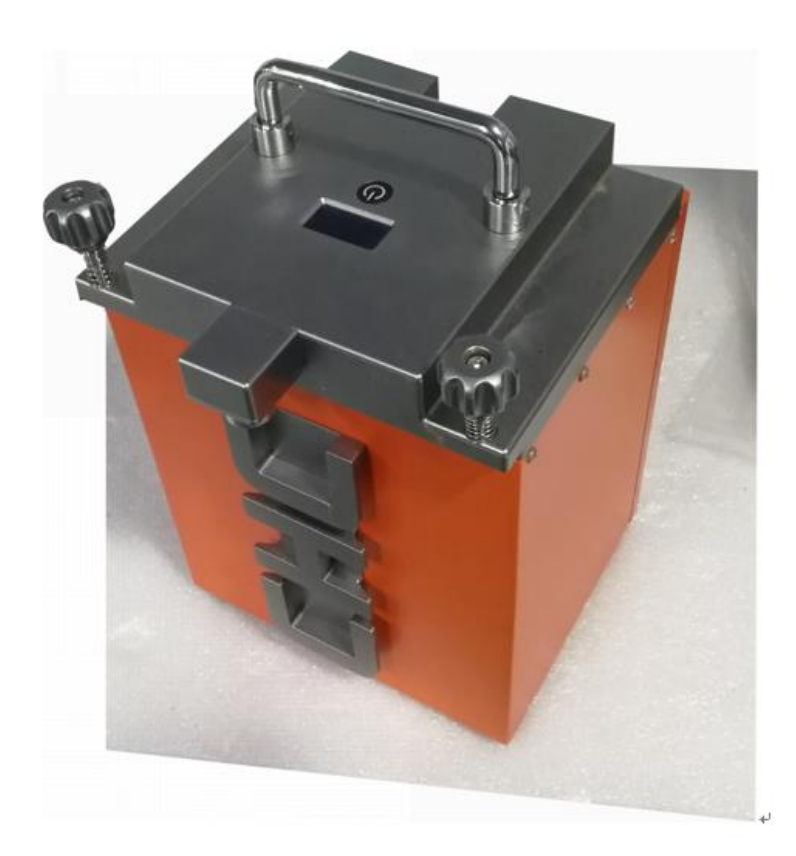

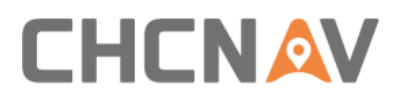

### **4.4.2 Containers Assemble Steps**

■ First, connect orange container and controller box which shown below:

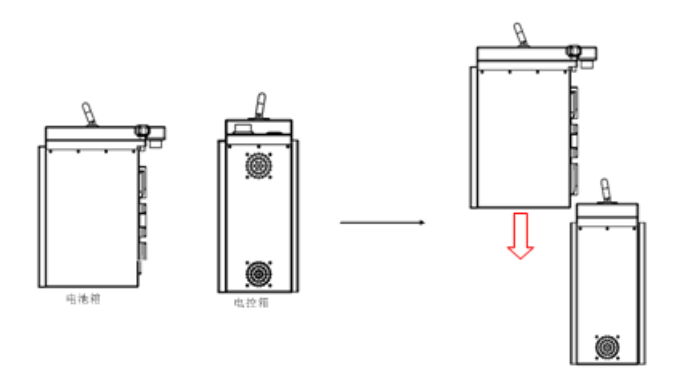

■ Second, tighten the screws if transport is required:

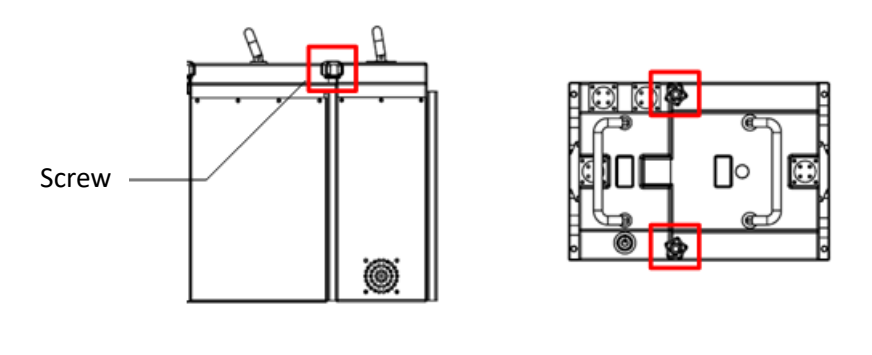

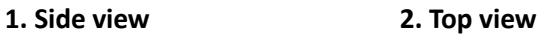

■ Third, connect power cable with output port of controller box.

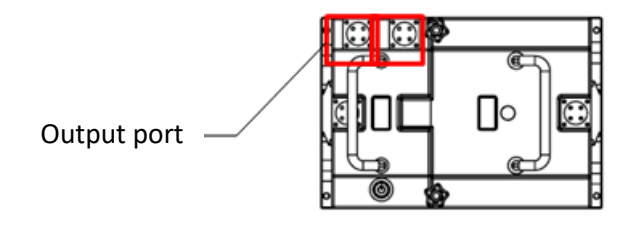

**1. Top view**

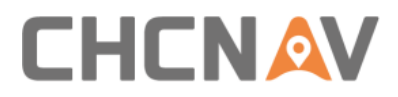

■ Fourth, press self-locking switch of controller box to start 24V power supply. (12V port is always powered)

Self-locking switch

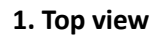

■ Can add more orange containers according to actual needs:

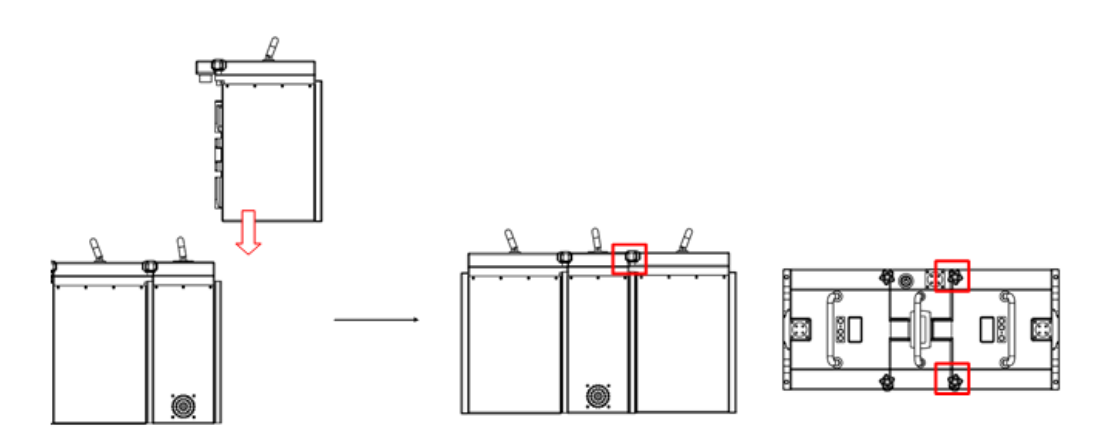

**1. Two orange containers & One controller box (2+1, two sides)**

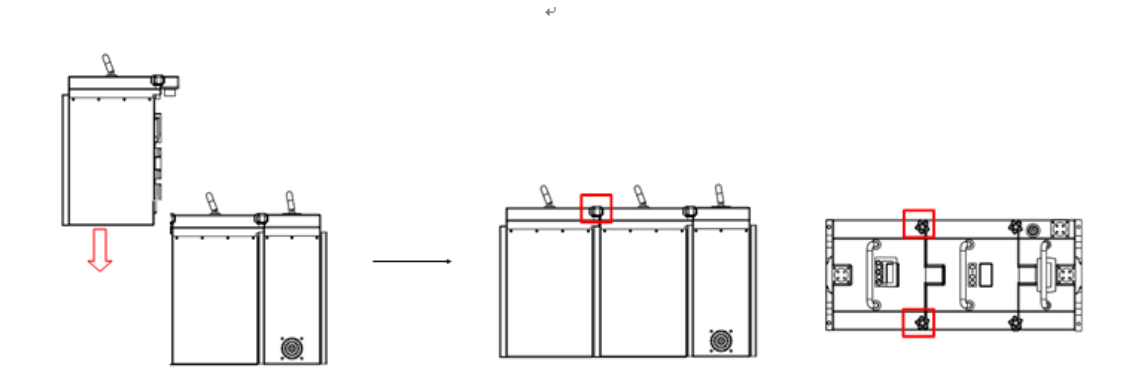

**2. Two orange containers & One controller box (2+1, one side)**

### **4.4.3 Charge Steps**

■ First step is to adjust input voltage range of charger to suitable values. There are two options can select: 200-240VAC and 110-130VAC.

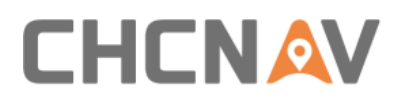

Battery Container Overview

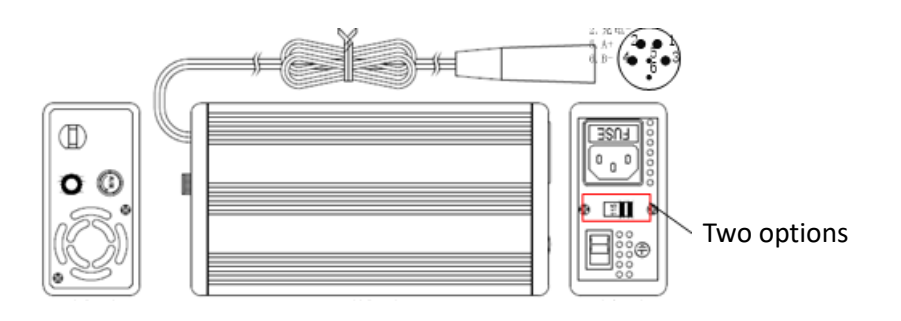

■ Second step is to connect charger and orange container. Open charger switch, the charger light should present red and fan is start work, which means in charge already.

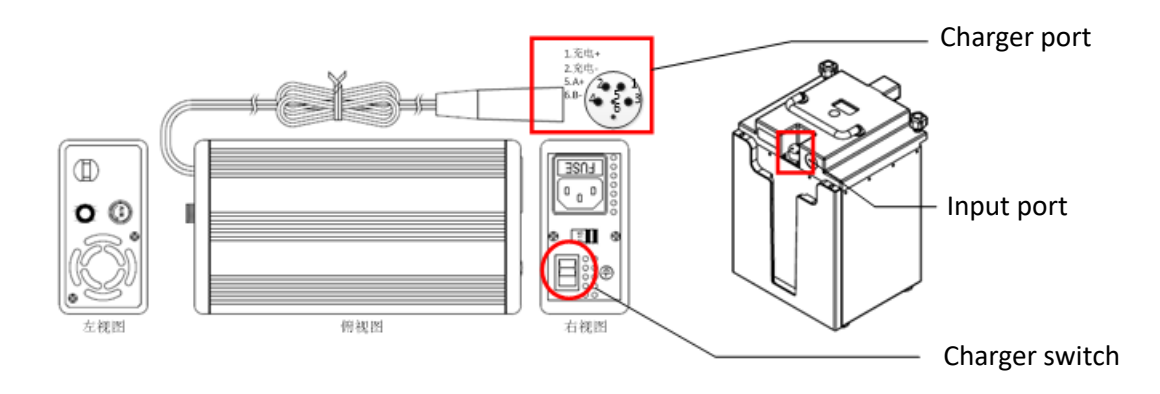

■ Third step: Battery is full charged when charger light changes to green and current is 0. Then, turn of charger switch and unplug charger.

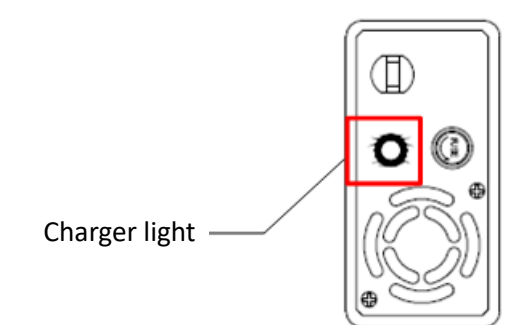

### **4.5 Common Problems & Solutions**

■ Orange container cannot power-on:

Solution: First, connect charger for charge to check whether can power-on now. Second, check whether the fuse is burn out and needs to be replaced.

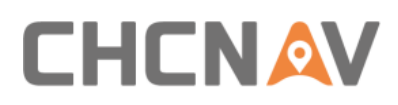

■ Controller box cannot work after connecting with orange container:

Solution: Check whether orange container is connected with controller unit; Check whether fuses needs to be replaced.

■ Charger fails to charge:

Solution: Check whether select suitable voltage range (115V or 230V); Check whether the input or output fuses are burn out; Check whether the orange container's fuse is burn out.

■ Battery cannot full charged:

Solution: Keeping charge for one hour to check whether voltage is rising. If not, maybe the reason is because aging of battery, it is recommended to change a new battery.

■ Battery consumption is too fast

Solution: Low environment temperature may influence battery life; Prepared more orange containers as actual request; Aging of battery may influence battery life and it's recommended to change a new battery.

If instrument still can not work, please contact CHC Support team for further check and maintenance.

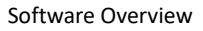

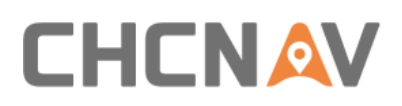

### **5.1 CoCapture - Data Acquisition Software**

CoCapture is a CHC designed web-based software which used to manage mission and automatically capture data. The interface has a very simple, intuitive and user-friendly design which can easily control operation and status of Alpha3D. As any browser-based operation unit, user can connect different types of laptop or tablets, based on different OS. Meanwhile, both WiFi and LAN cable connection are supported which makes work more flexible.

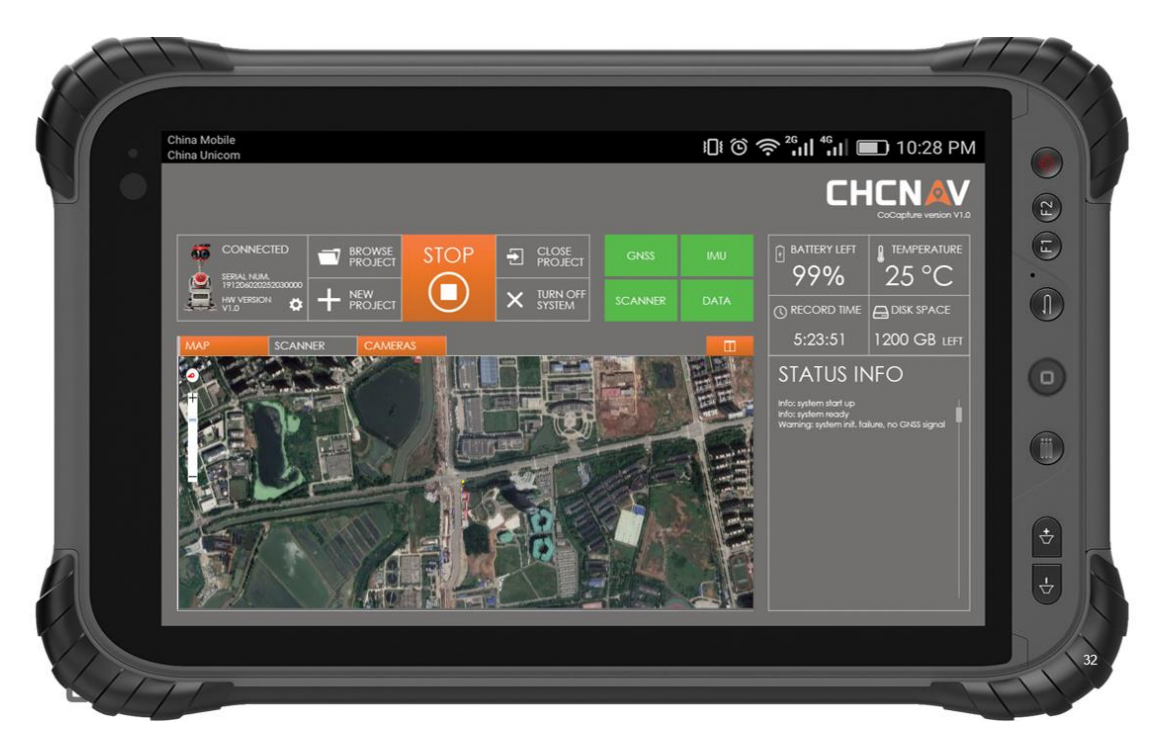

### **5.1.1 CoCapture Interface Overview**

The interface is shown as below. Left-above is setting & control toolbar which used to change parameters and manage missions. The green interface which next to setting & control toolbar shows status of **GNSS, IMU, SCANNER** and **DATA**. Below is viewer setting interface which support both trajectory, real-time scanning line and panoramic views. Right-side is status information display bar which shows basic information and working status of device. If both above interfaces display normally, it means the initialization of device is successful and it's ready for work.

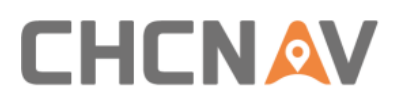

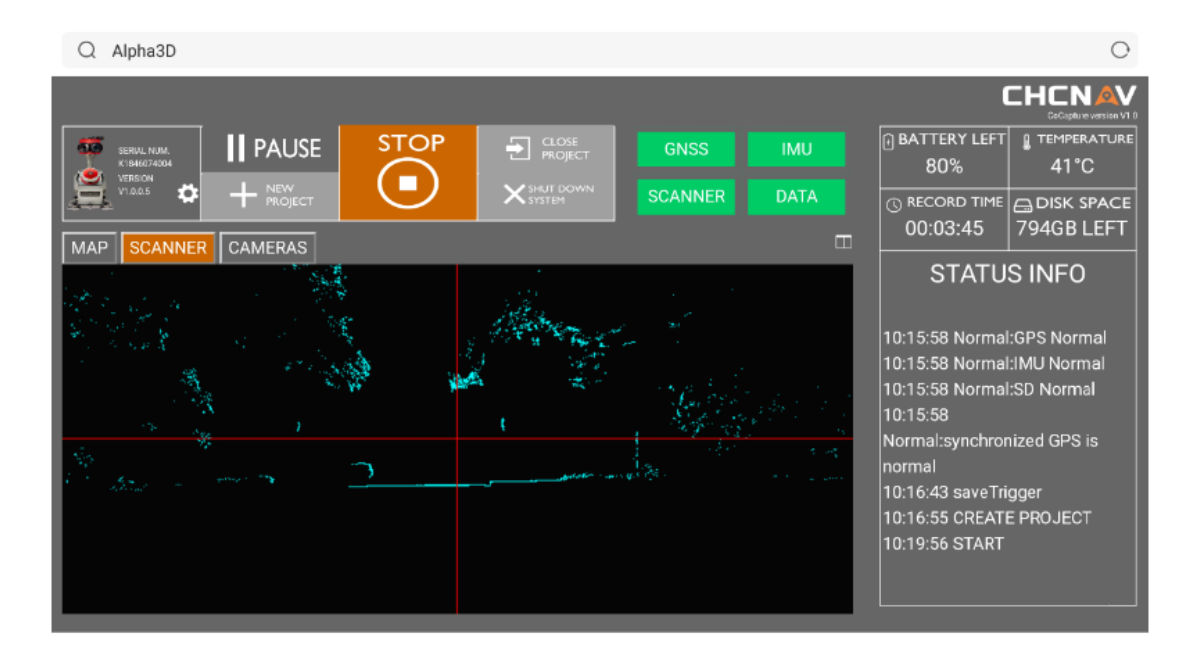

### **5.1.2 CoCapture Function Description**

#### **5.1.2.1 Setting & Control Toolbar**

PAUSE: During data capture process, if there is a traffic jam or needless data, click here, the scanner still working but data is not recorded.

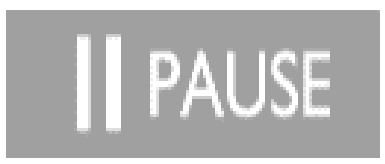

■ **NEW PRPJECT**: It's used to create a new project folder at Alpha3D folder of D disk, for example "@@2017-09-27-123146". This icon will show grey when it can be clicked.

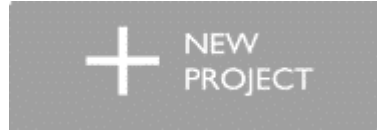

■ **CLOSE PROJECT**: It's used to close current project folder and stop recording data when finished work. This icon will show grey when it can be clicked.

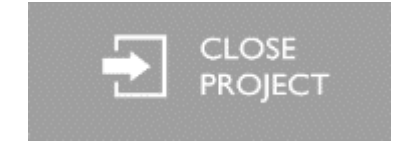

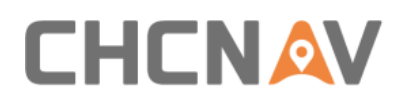

**START & STOP:** It's used to control laser scanner. Below figures show start scanning and stop scanning respectively.

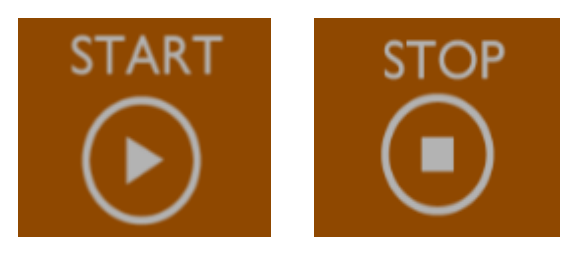

■ **SHUT DOWN SYSTEM**: It's used to turn off scanner, and after 10 seconds, the computer will close automatically, and the internal system is out of power.

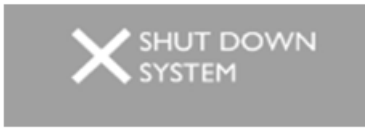

**<u>■ Parameter Setting</u>**: Click below icon to set laser scanner parameters and camera parameters. If the parameter can be set, the color is dark grey, and the icon can be clicked. If the parameter cannot be set, the color is grey, and the icon cannot be clicked.

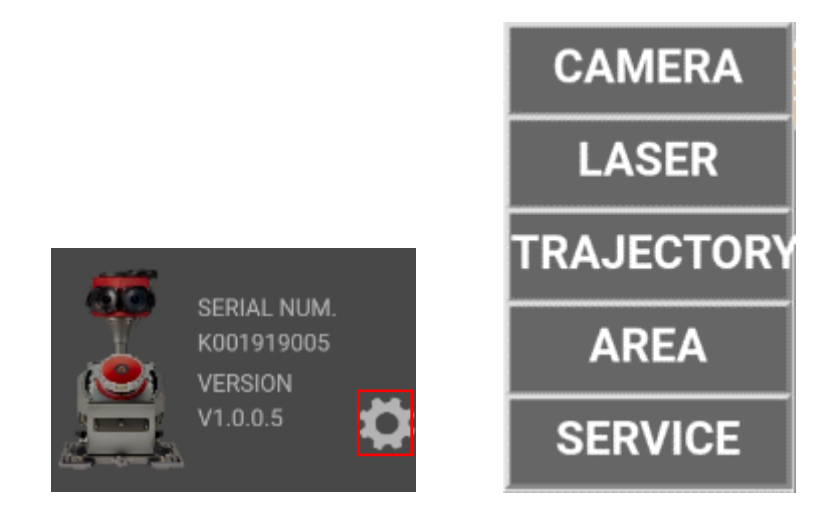

**CAMERA**: It's used to set parameters of camera includes trigger time interval and camera exposure mode. Once the parameters are set, click **APPLY** to use new parameters. Click **SAVE** will save these parameters although restart device or software. Click **CANCLE** will exit this window without any changes.

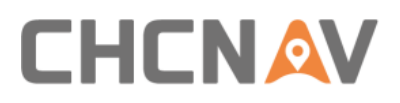

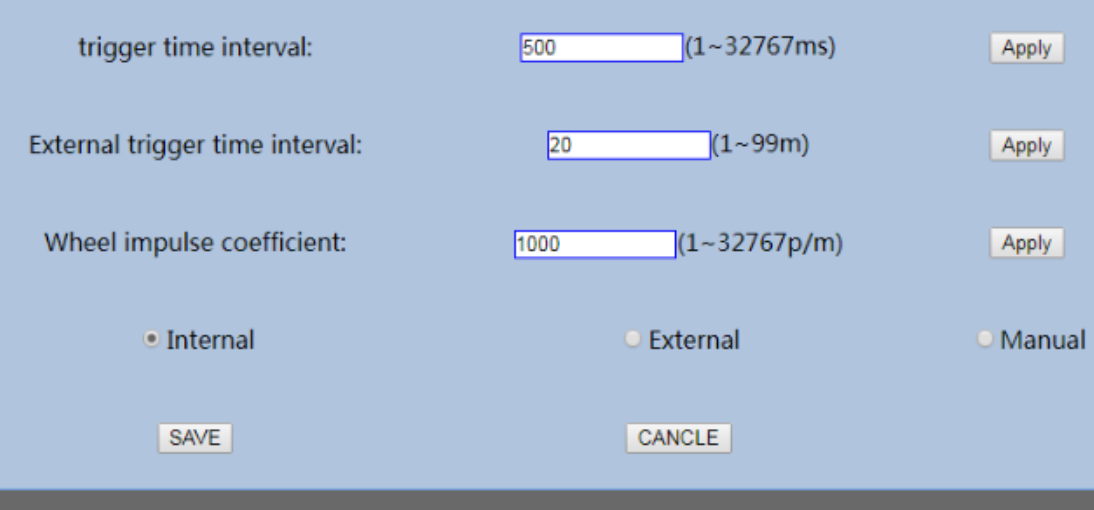

**LASER**: It's used to set parameters of laser scanner include line speed and pulse frequency. For line speed, there are 25 gears can be selected between 10-200. For pulse frequency, there are 7 gears can be selected: 50KHz, 100 KHz, 200 KHz, 300 KHz, 380 KHz, 550 KHz, 1000KHz. Select optimal parameter based on different requirements. Click **OK** to save when finish setting. Click **CANCLE** will exit this window without any changes.

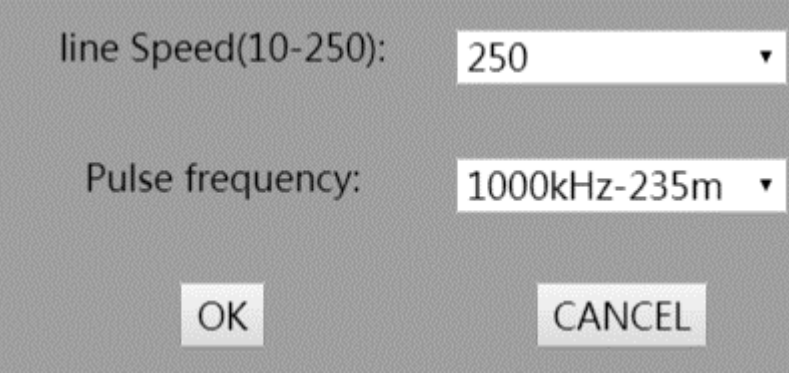

**TRAJECTORY**: It's used to manage real-time trajectory. Click **import** will list all saved kml files before.

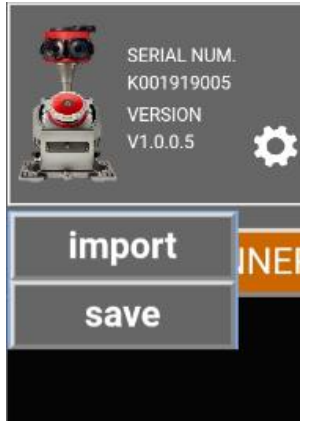

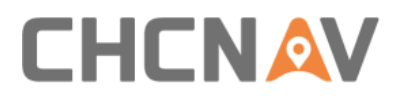

Click **save** will save opened real-time trajectory as a kml file. In below prompt box, input a file name and click **OK** to save trajectory for next time use.

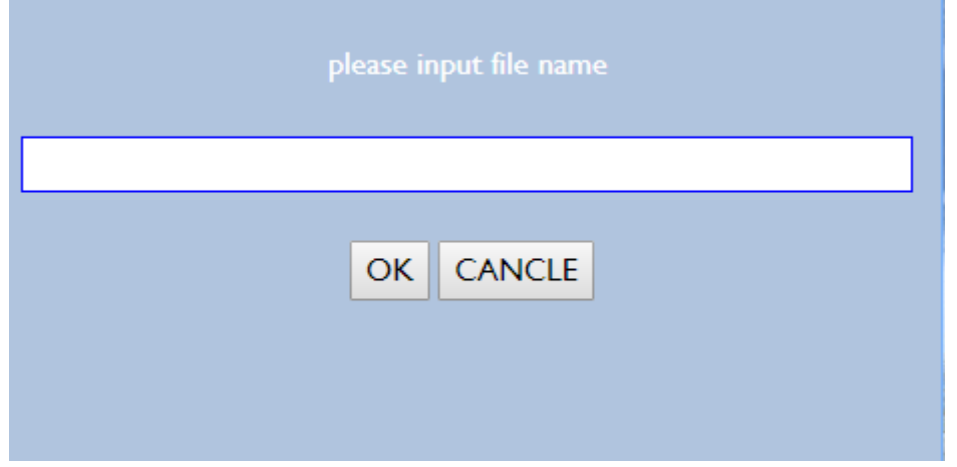

**AREA**: It's used to set region of project. Click **AREA** and it will show China and other. If this setting is wrong, the trajectory on the map will be offset.

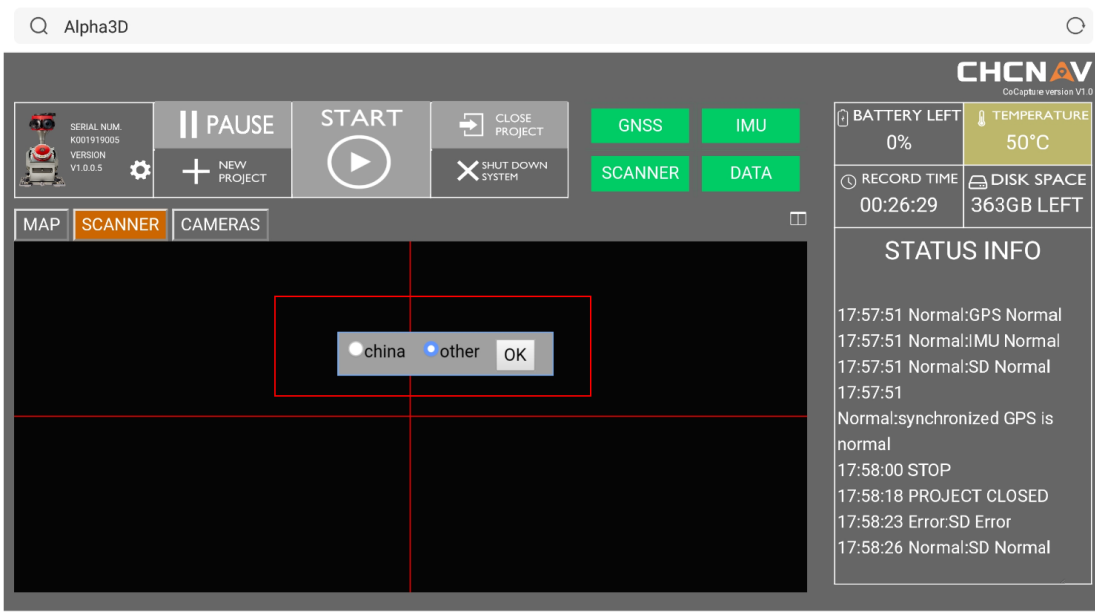

**SERVICE**: It's used to set NovAtel board card parameters. Please write needed command under **setboard** folder in D disk.

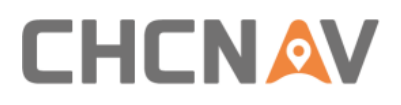

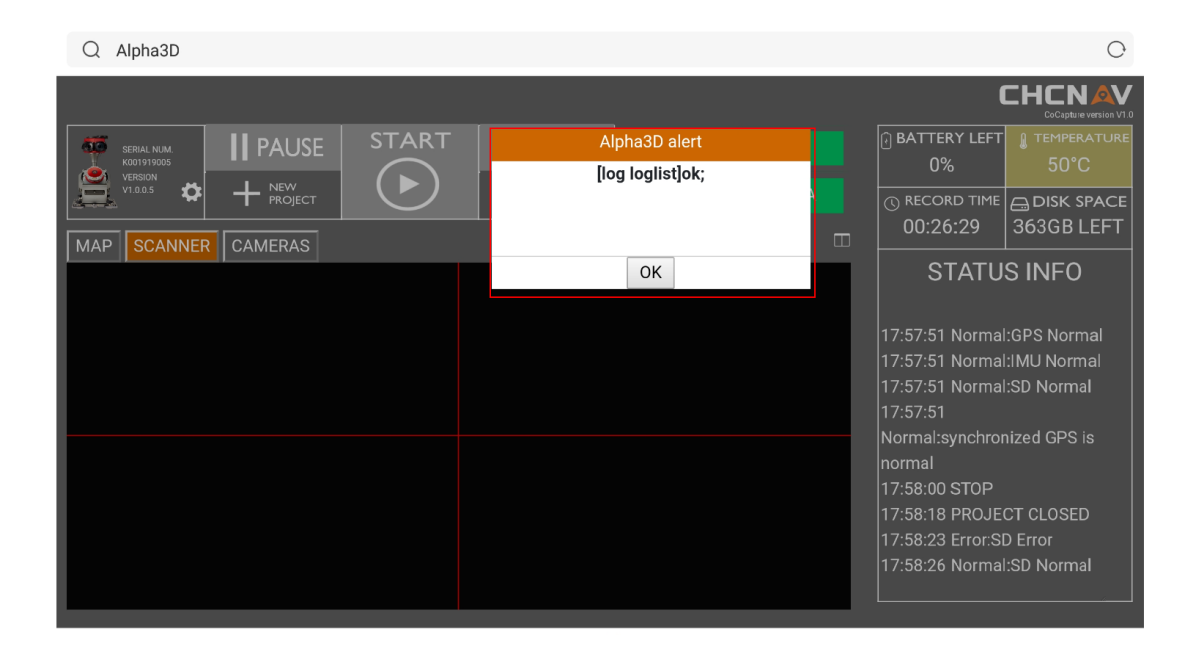

#### **5.1.2.2 GNSS, IMU, SCANNER, DATA Status**

Red represents error, green represents normal and yellow represents warning.

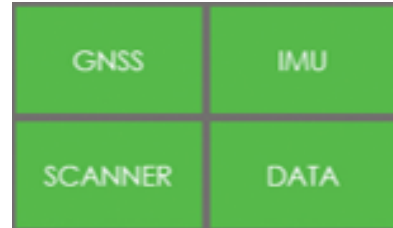

Click **GNSS**, it will show a detailed satellite map which includes type, number and status. If satellite number is less than 3, it will show yellow; If satellite number is 0, it will show red.

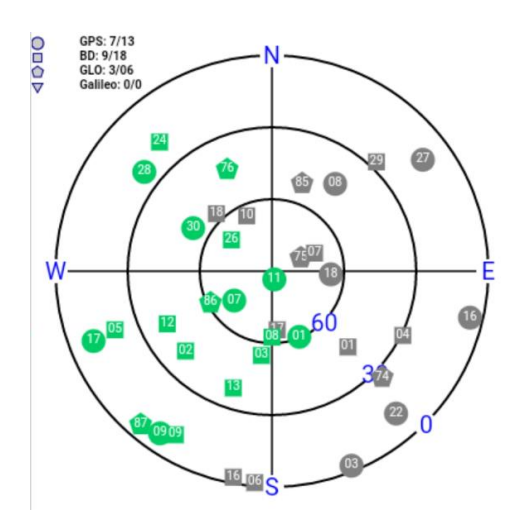

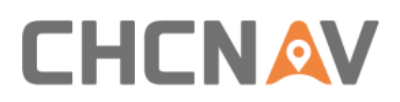

Click **DATA**, it will pop up below interface which shows trigger mode, imu temperature, miss number of pictures, number of pictures and laser data size.

> **Trigger Mode:Internal** imuTemp:58°C MissNum:0 LadybugNum:2016 LaserSize:19GB506MB

#### **5.1.2.3 Viewer Interface**

CoCapture supports three viewer interfaces: map, scanner and cameras. Click below icons to switch to corresponding interface. This icon will present orange.

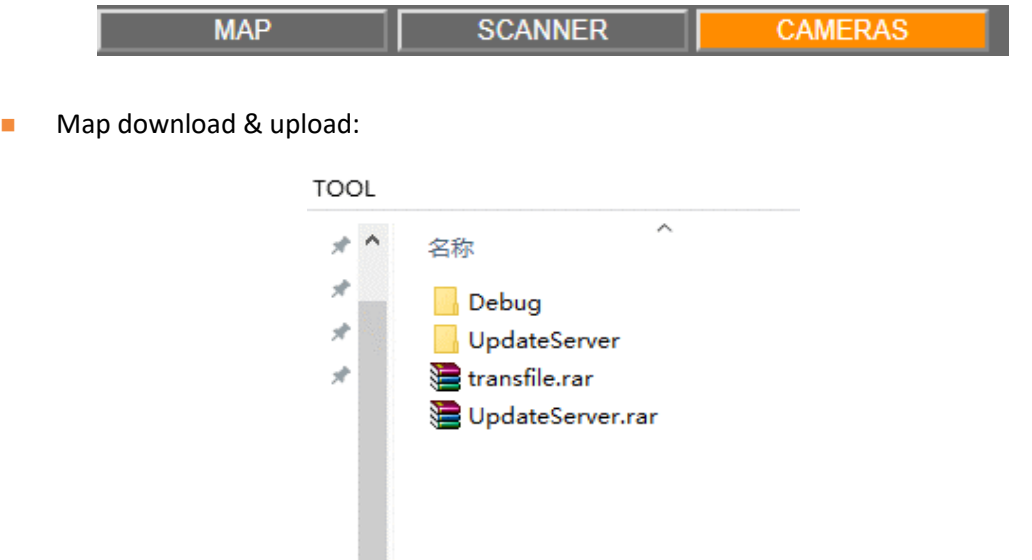

Open **TOOL** folder in **D** disk of device. Move **transfile** to own computer and **UpdateServer** to device computer. Add **UpdateVersion.exe** to startup. First, set up sharing between the tool directory and device server directory. Then, open **Demo.WindowsForms.exe** which stored in Debug folder after **transfile** extracted.

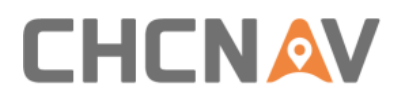

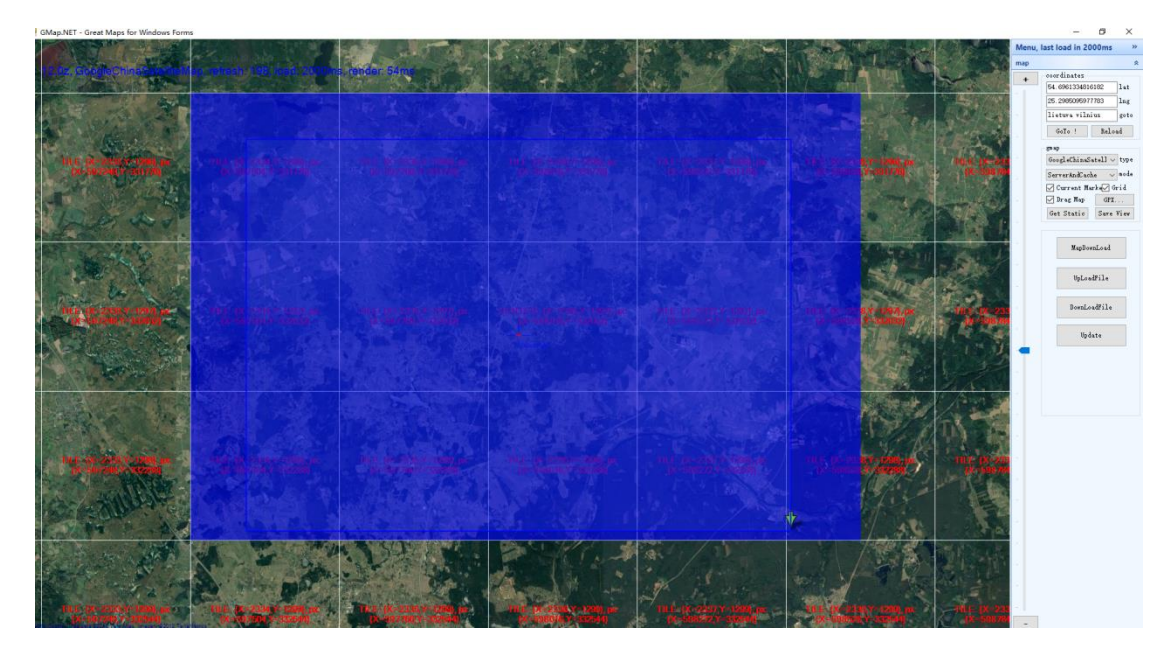

Enter **SHIFT** and click left mouse to draw a rectangle contains areas which you want to download. Then, click "**MapDownLoad**" icon on right to start download. In the following popup prompt box, choose whether to download current map layer first. The local storage path is GisMap directory which under current tool directory. Click **YES** to download current layer; Click **NO** to pass current layer; Click **CANCLE** to exit download.

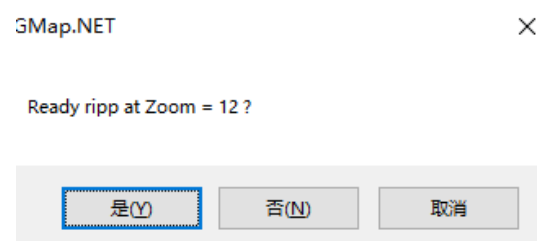

Click "**UploadFile**" to upload map which will pop-up path selection box:

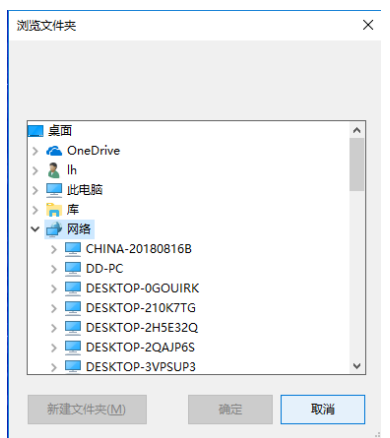

Click **INTERNET** and choose local shared path, click **OK**. Then choose the catalog server of

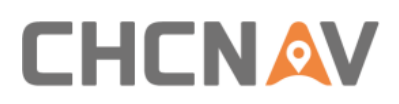

device and click **OK**, the map will upload to device. Attention, when you click "**DownLoadFile**" to start download, first choose server path and then choose local path.

#### **5.1.2.4 Status Information Display Bar**

This display bar shows operate & status information, and all information will be recorded into log file. From left to right and from top to bottom, the displayer shows battery power level, maximum temperature of device, recording time and rest disk capacity. If current voltage is less than 21V, the background color will present red and should stop working.

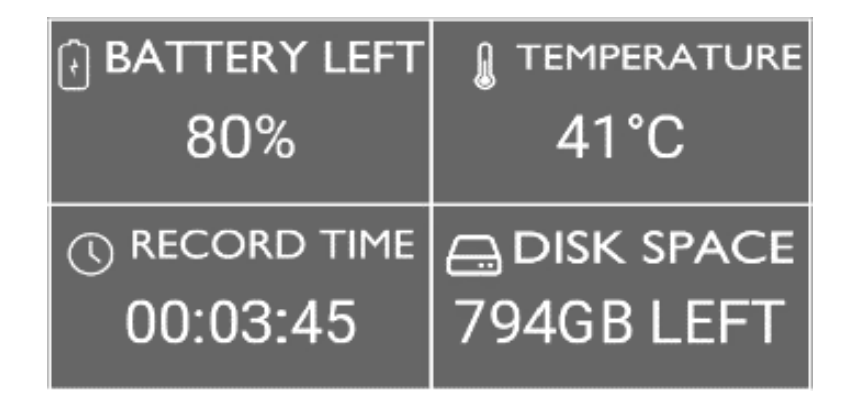

**TEMPERATURE** shows environment temperature of device. If environment temperature is higher than 45℃, the background color shows faint yellow; If environment temperature is higher than 55℃, the background color shows red and scanner should stop working.

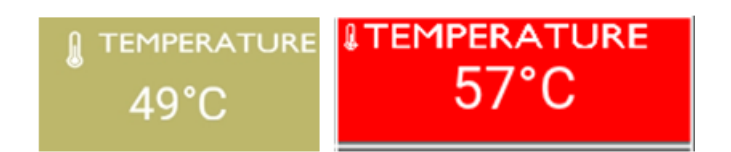

Below is the information display area which will show operate and status information, meanwhile, CoCapture will automatically save this information in log file.

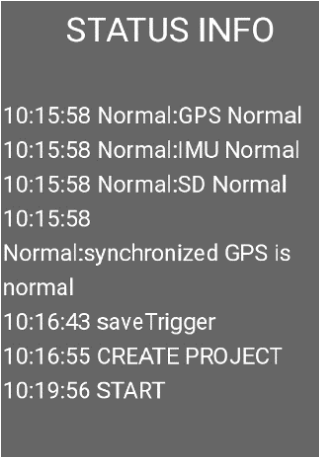

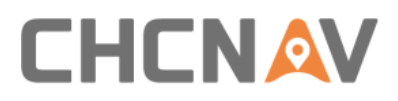

### **5.1.3 CoCapture Version Update**

Click "**Update**" to update version. Version update needs to input username and password. Default username and password are both **123**. It can be changed after login in successfully.

If you forget your username and password, you can also use superuser account to login in. Default super username and password are both **123** but it cannot be changed. Click **UPDATE** to pop-up below prompt box:

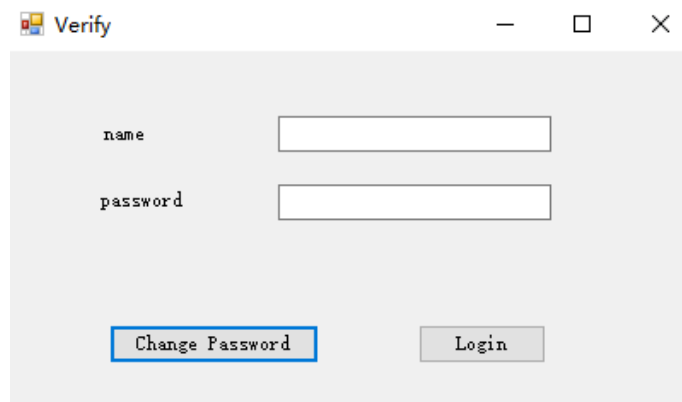

Input username and password and then click "**Login**". After login in successfully, select the procedure of local shared path and then click "**OK**" to finish update.

### **5.1.4 CoCapture Quick Guide**

Power-on Alpha3D first and wait about 3 minutes until unit's Wi-Fi signal appeared. Then, connect tablet with unit's Wi-Fi signal and enter IP address **192.168.0.100:8686** in browser. Enter name "Alpha3D" and password "CHCAlpha3D" to log in.

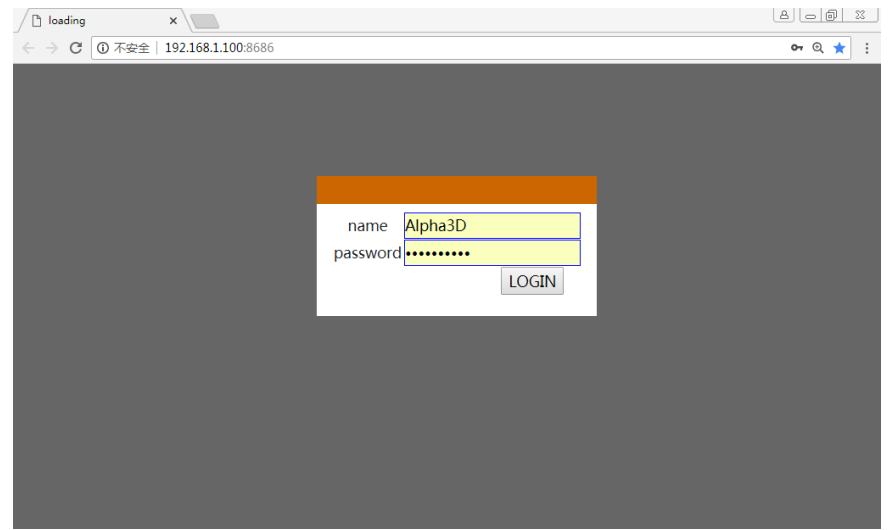

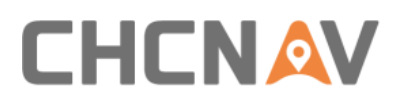

**Notice**: If the SSD drive is not plug in, the interface will show **Alpha3D alert** and **DISK SPACE** changes to red, and the project will can not be worked.

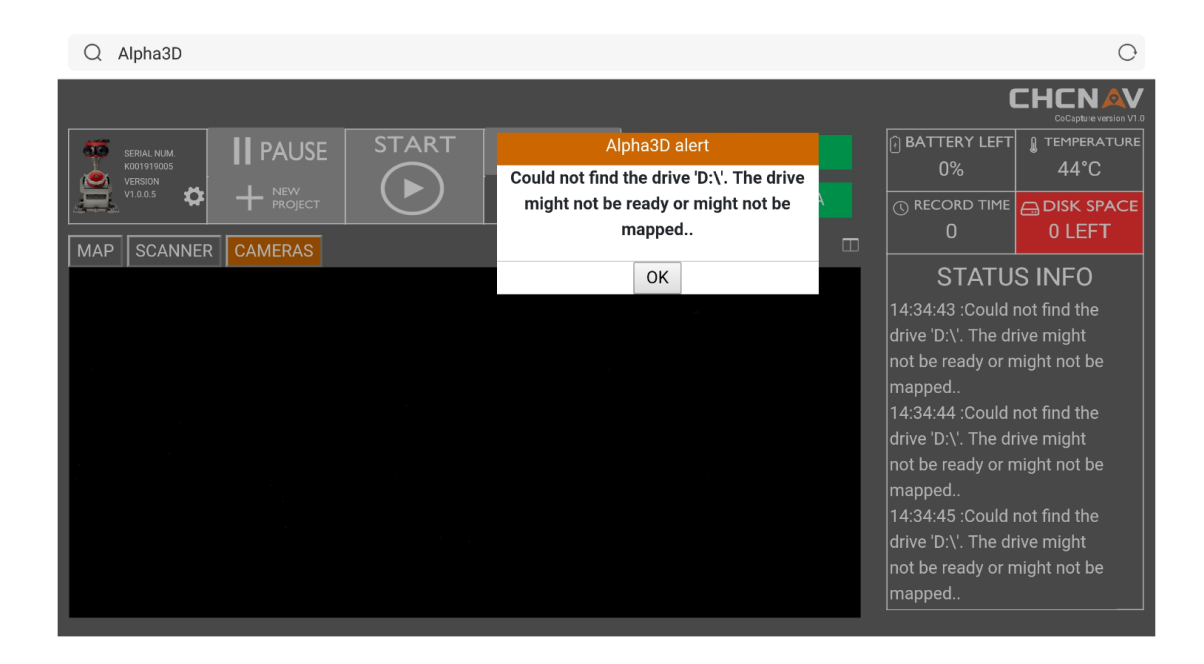

Check all functions are in normal and start work. First step is click **NEW** to create a new project and **RECORD TIME** on the right side will start to count. The interface will show an Alpha3D alert which shown in below:

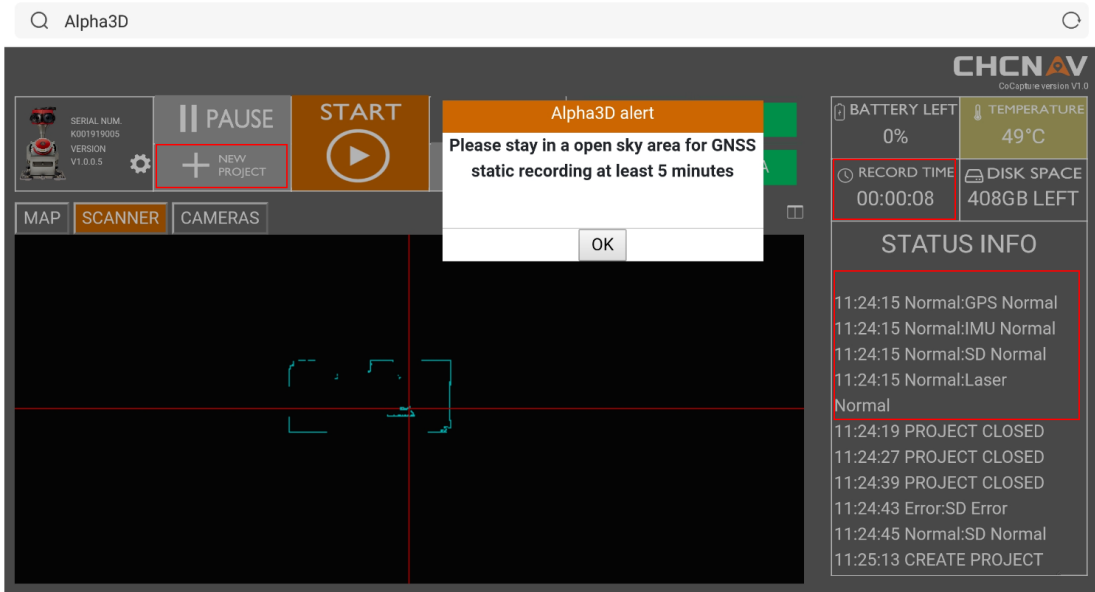

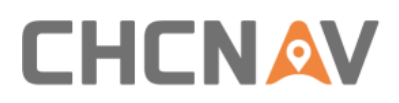

After both static & kinematic alignment of IMU finished, click **START** to turn on laser scanner and a prompt box will be appeared which shown below. Finally, click **YES** to start data capture.

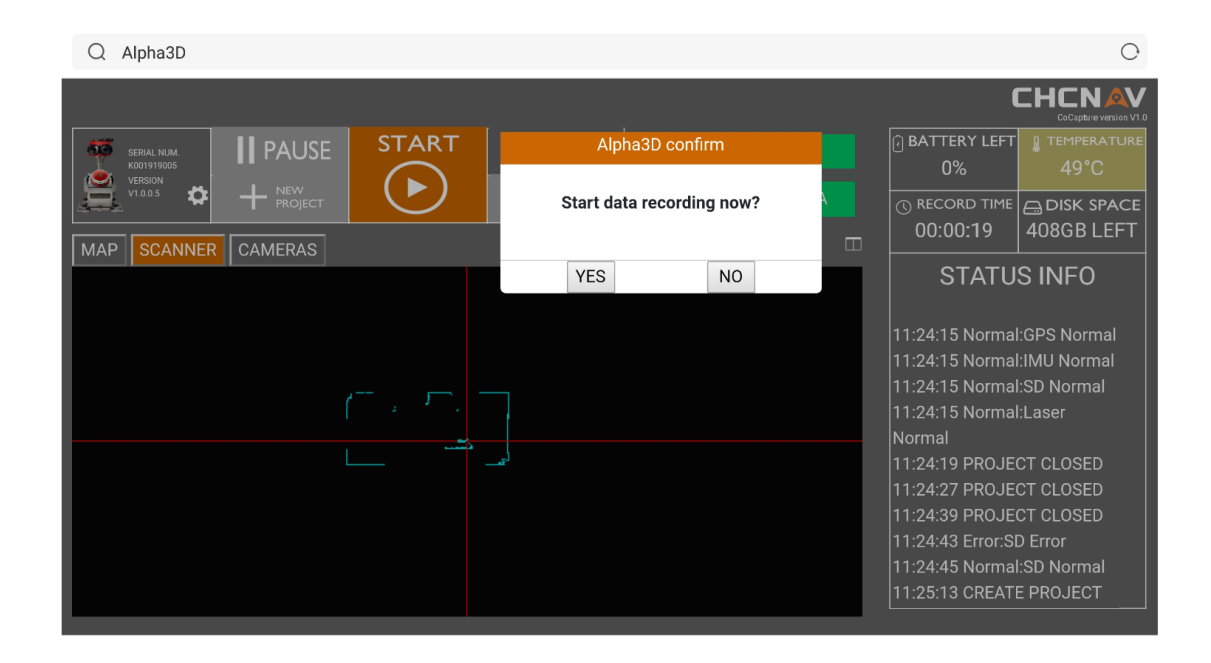

After click **START**, a gif will be appeared which represent scanner is start work and the button will change like below:

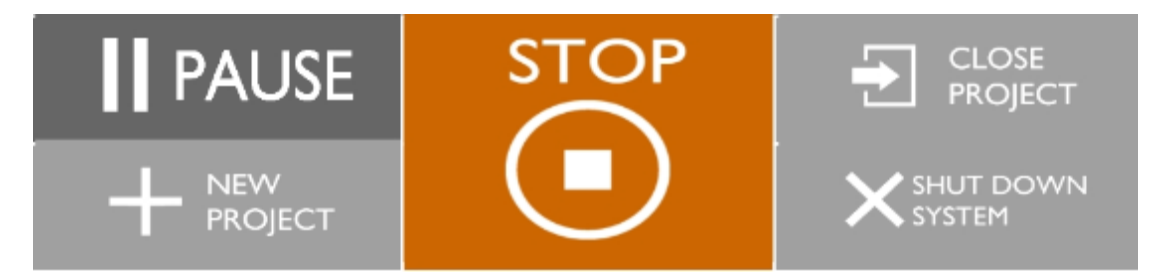

During data capture process, if vehicle faces red light or traffic jam need to stop, the **PAUSE** button can be chosen to click which can stop data recording (scanner still work); When it can be captured normally, click **CONTINUE** to keep capture.

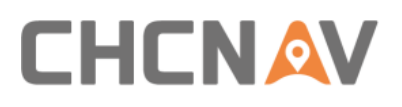

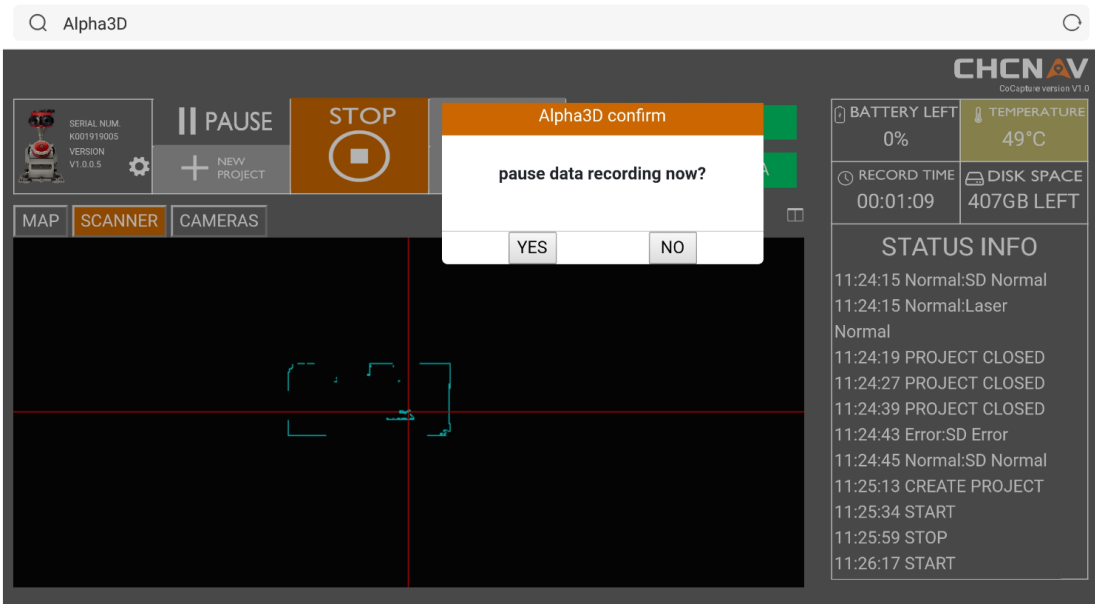

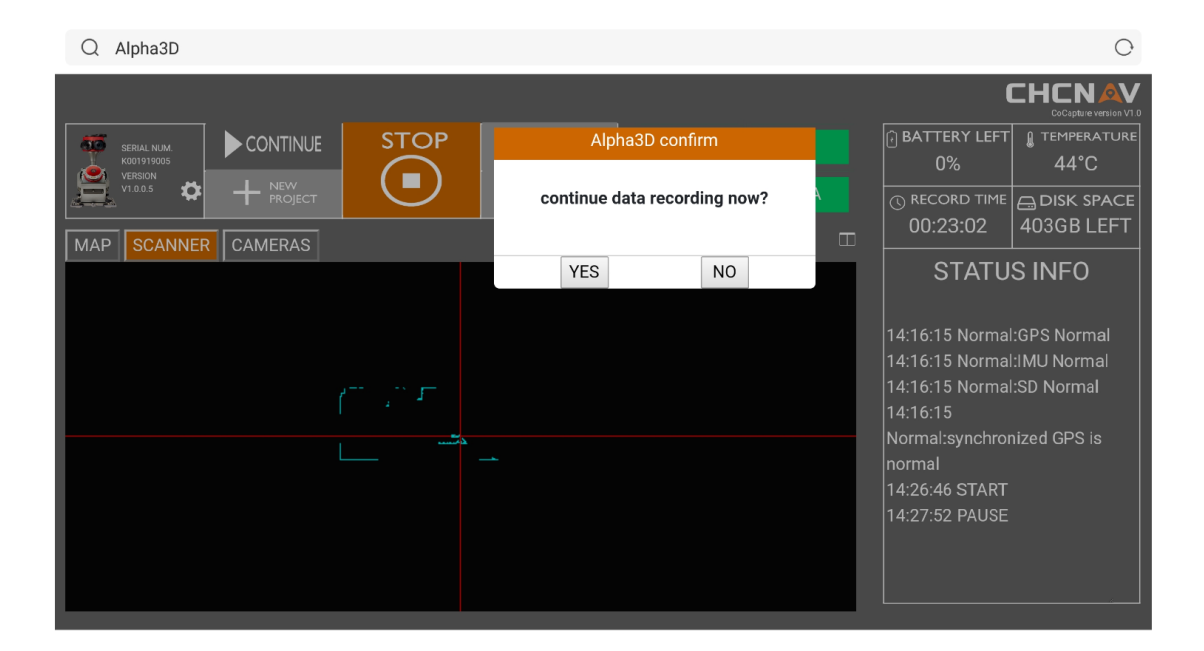

When capture is finished, click **STOP** to stop laser data capture and the interface will shown as below. The laser scanner is stop working now and the button changes to **START**. If you want to continue collection, click **START** again, a new rxp file will be generated under project folder. **Notice**: The laser data is not segmented if click **PAUSE** during capture and only one rxp file exits under project folder.

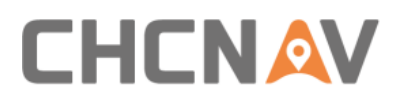

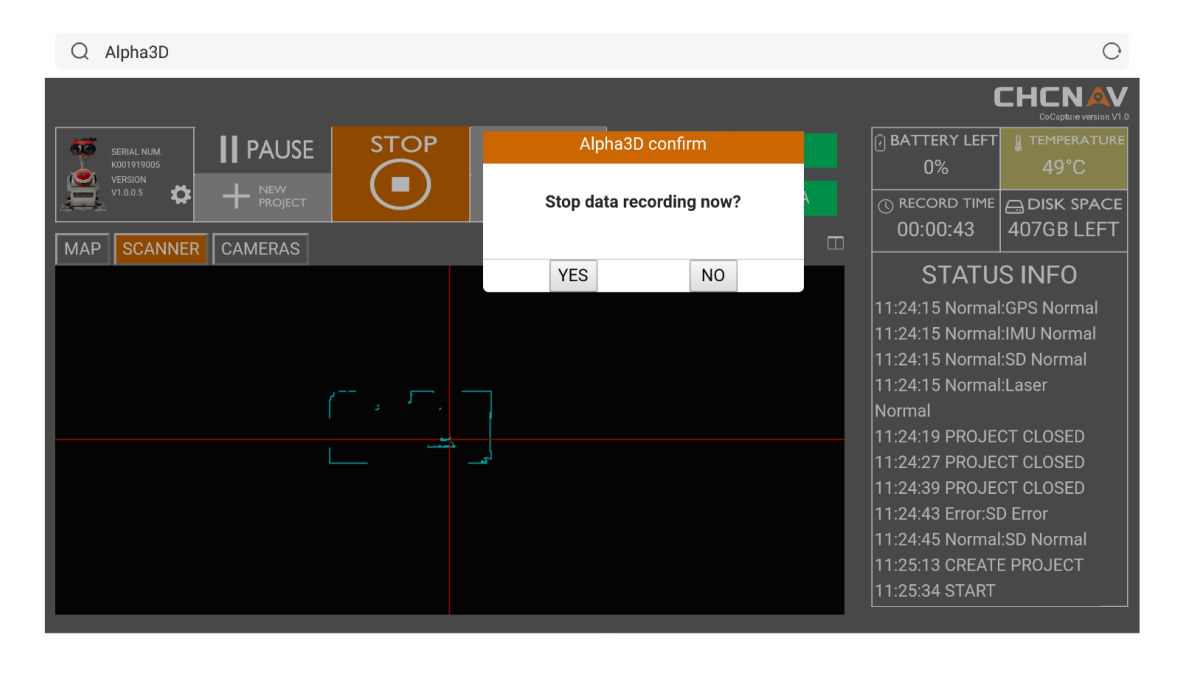

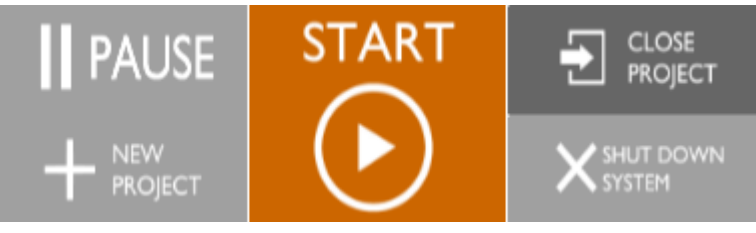

After final static & kinematic alignment finish, click **CLOSE PROJECT** and the unit will automatically copy I, S, T files under **ROVER** folder. During this process, it is normal that **DATA** button may become red. When copy is finished, the interface will be shown as below which represents data capture successfully.

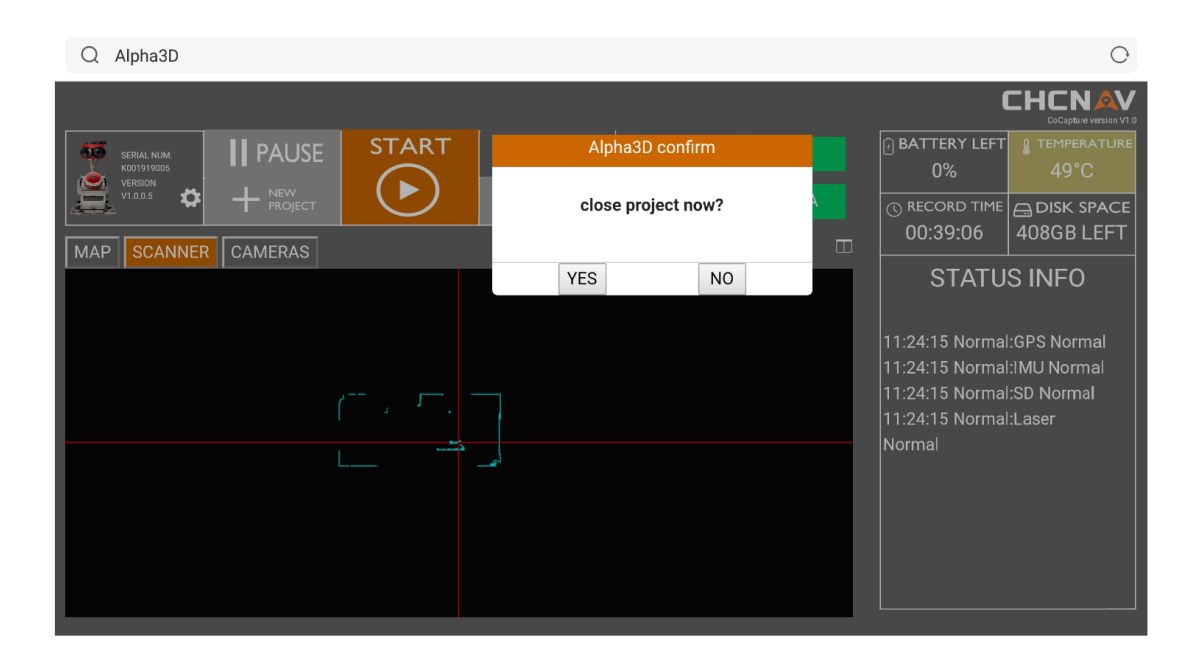

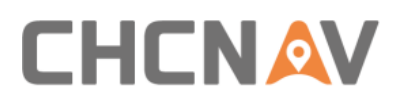

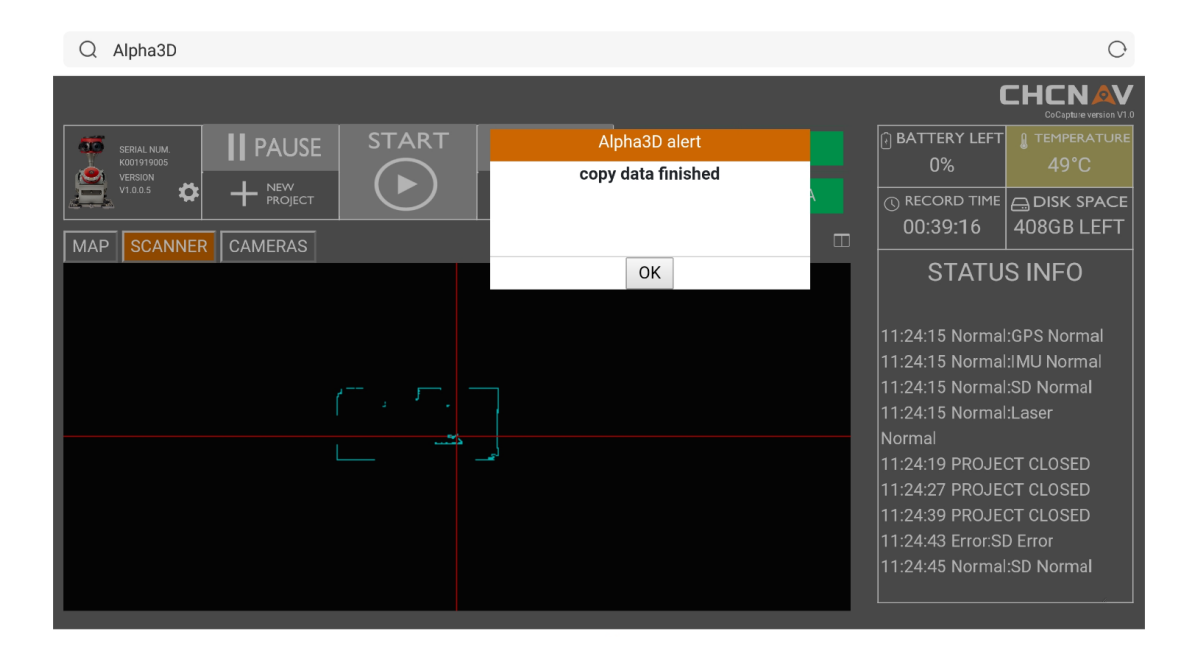

After work is finished, click **SHUT DOWN SYSTEM** to power off scanner. After 2 minutes the PC will automatically shut down. Finally, short press unit power button to turn off unit system.

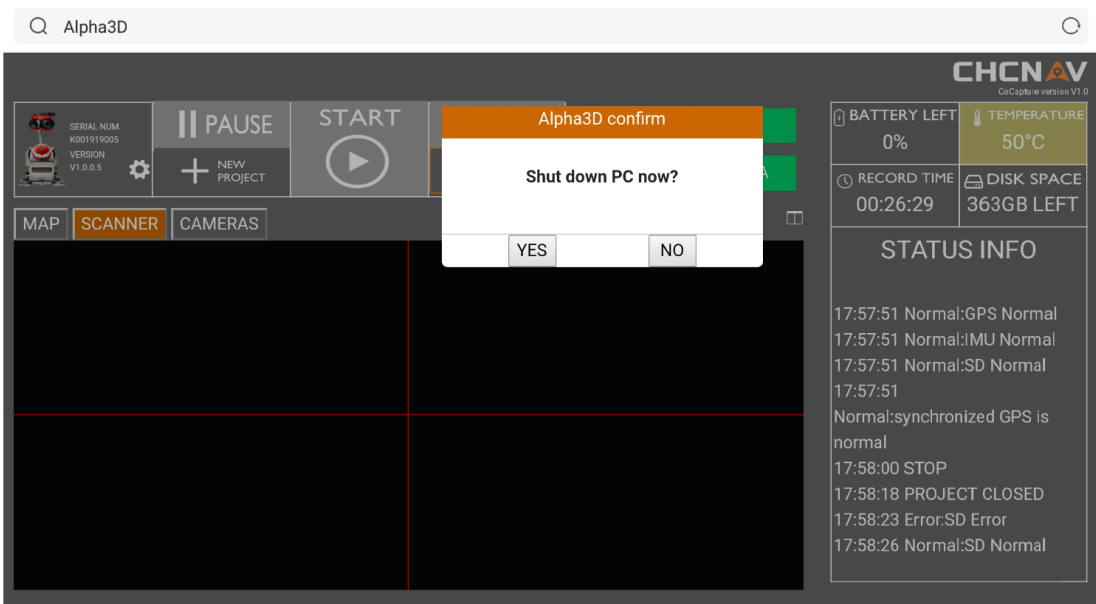

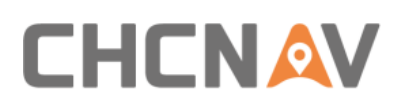

### **5.2 Inertial Explorer - GNSS + IMU Post Processing Software**

### **5.2.1 Inertial Explorer Overview**

Inertial Explorer is a powerful GNSS combine IMU post processing software which belongs to NovAtel's Waypoint Product Group which offers GNSS post-processing software package. Both loosely coupled (LC) and tightly coupled (TC) are supported for both single and multi-base differential and Precise Point Positioning (PPP). Inertial Explorer has a friendly Windows based Graphical User Interface (GUI) and use the same precise GNSS processing engine.

In Alpha3D solution, Inertial Explorer is an important software which used to combine GNSS data and IMU data from both base and rover. It will generate trajectory and POS files which can be use in CoPre (See 5.3) for further point cloud data processing.

### **5.2.2 Inertial Explorer Quick Guide**

#### **5.2.2.1 Pre-prepared**

Before start using Inertial Explorer, please collate all data files into right folder for further convenience. Take an Alpha3D project folder as example:

#### ◼ **BASE**:

This folder contains base station files which copied from base receiver or download from CORS station. Generally, we need Rinex format data as it can be read by Inertial Explorer (**xxxx.xxo**  file). If base data is other formats, please convert it into Rinex format first. (For example **HCN** file)

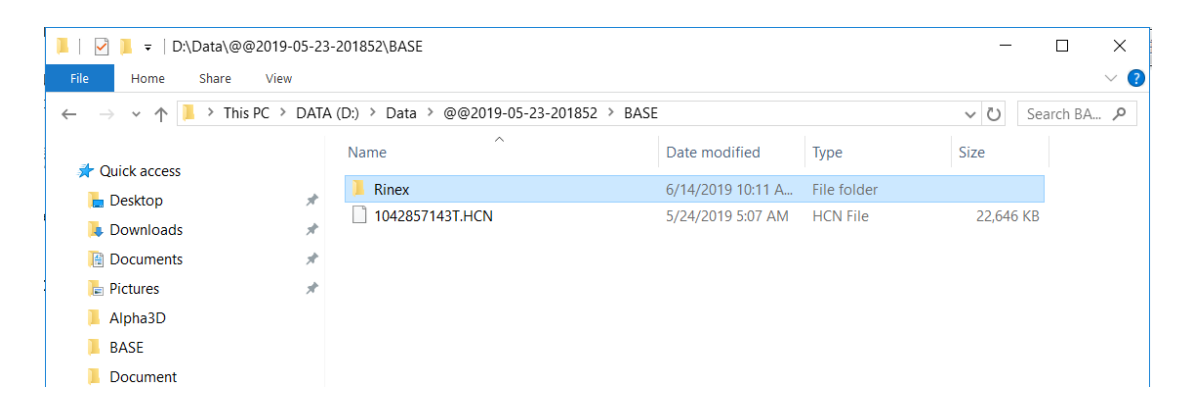

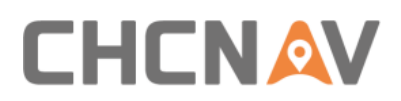

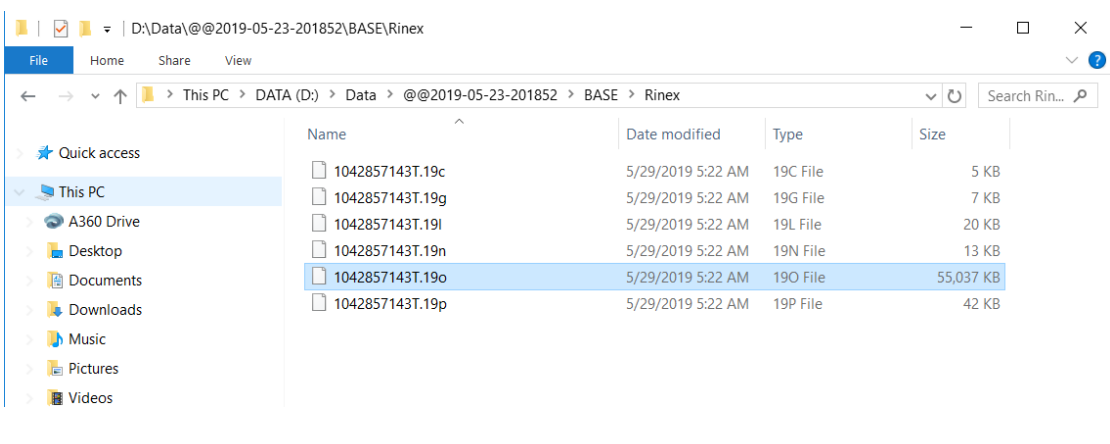

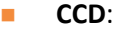

This folder contains panoramic picture data. For Alpha3D, the panoramic picture data will be saved in **ladybug** folder automatically. Other folders are useless as they were designed for other LiDAR systems.

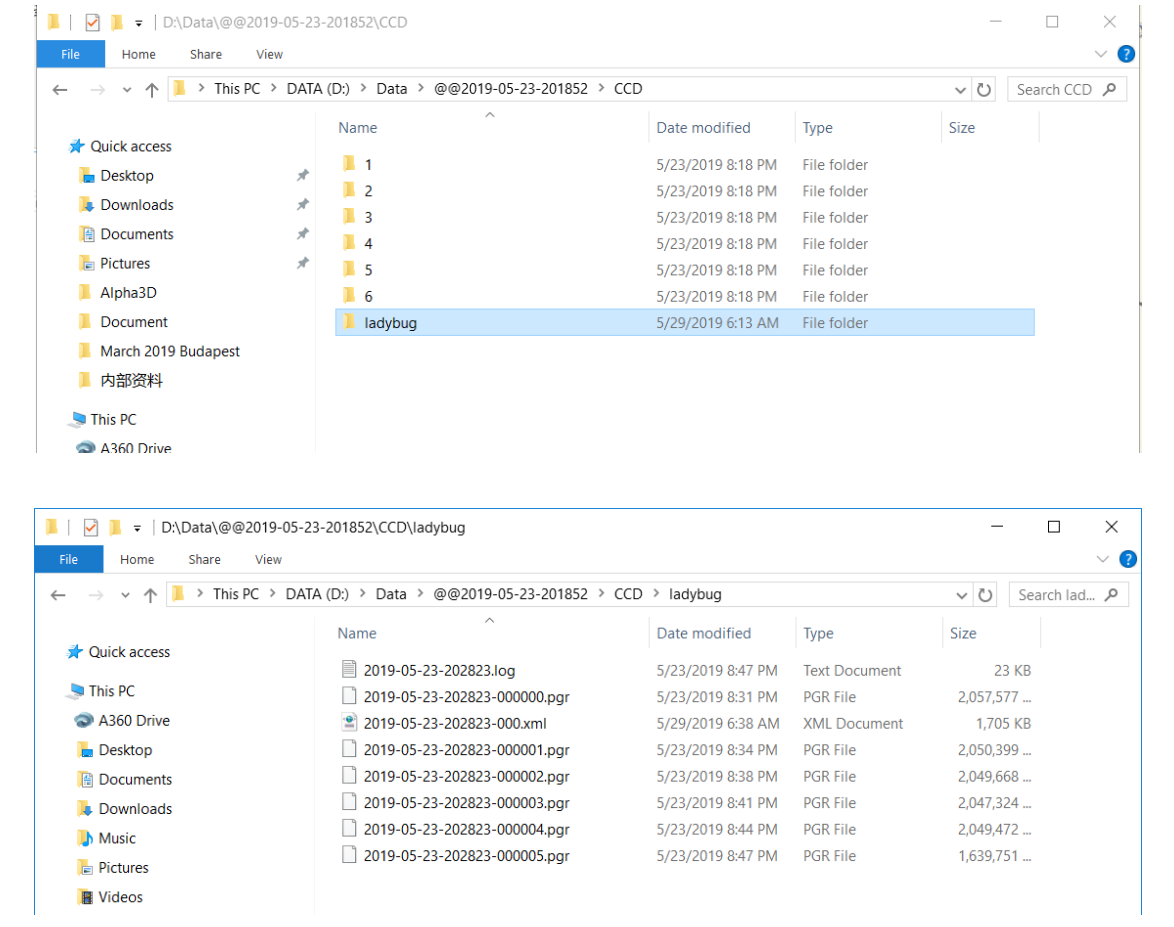